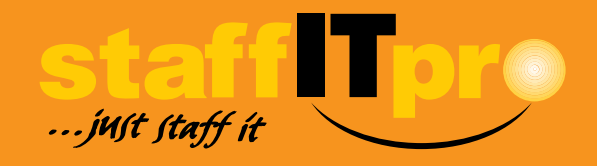

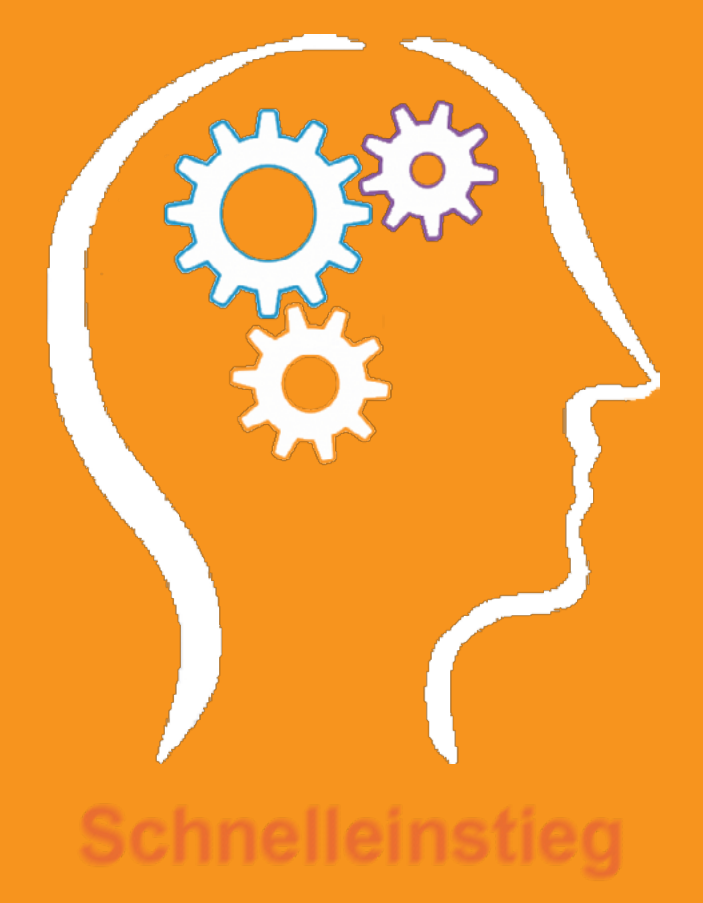

**Erfolgreiches Kundenmanagement mit staffITpro WEB**

### **Listen ein-/ausschalten**

Der Filter- und Listenbereich kann in staffITpro WEB ein- bzw. ausgeschaltet werden. Betätigen wie in der Abbildung gezeigt den zugehörigen Button unterhalb der Liste.

1

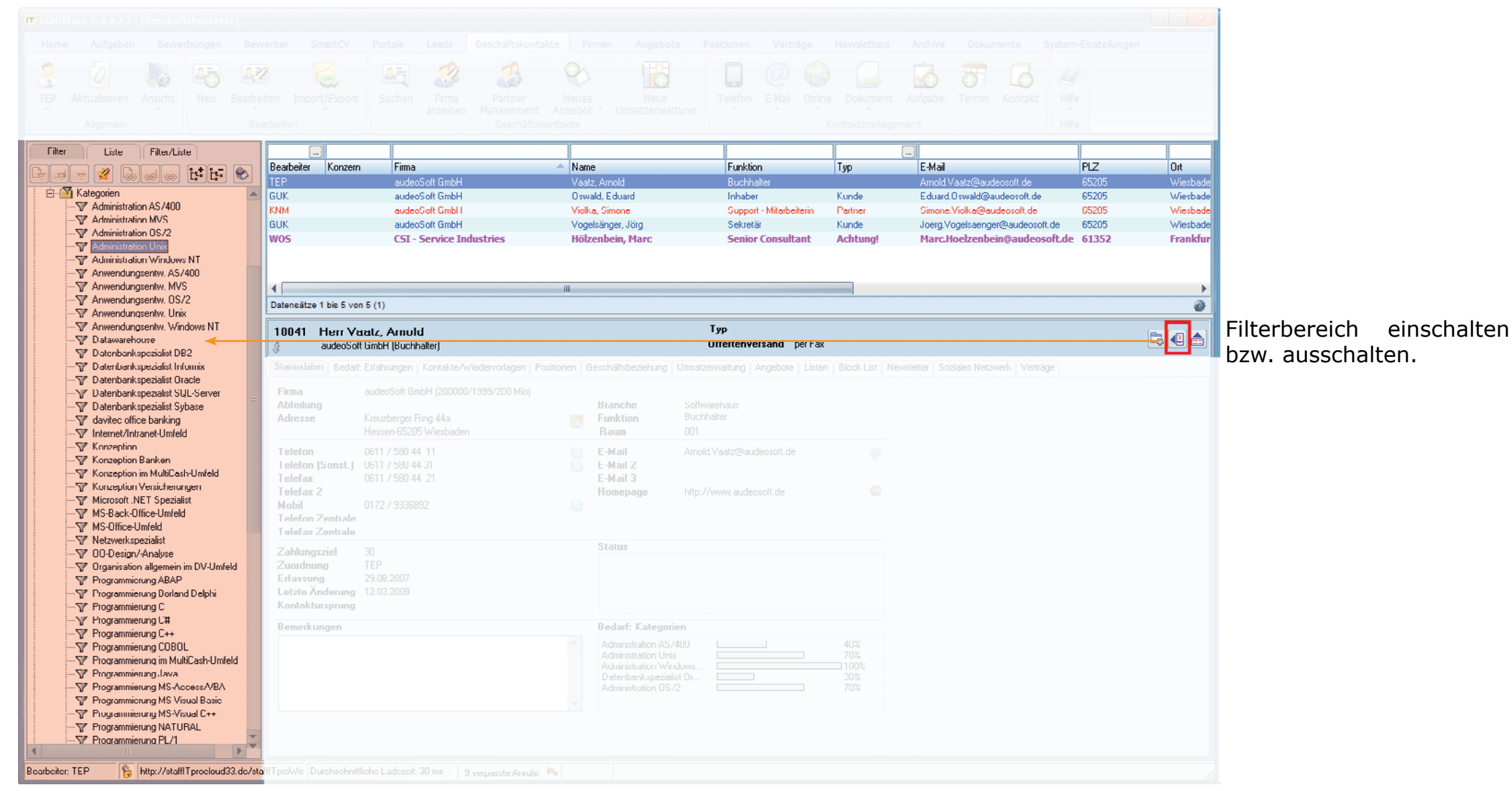

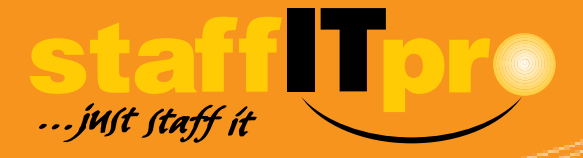

### **Aufgabe des Leadsmoduls**

 $\mathbf{b}$  10 *Mit dem Leadsmodul halten Sie die Kundendaten im Geschäftskontaktemodul sauber.*

Das Leadsmodul ist dazu gedacht, lose Kontakte zu potenziellen Geschäftskontakte zu vervollständigen und hinsichtlich einer zukünftigen Zusammenarbeit zu prüfen. Anschließend können Sie vielversprechende Leads in das Geschäftskontaktemodul überführen. So besteht Ihr Bestand an Geschäftskontakten stets aus vollständigen und geprüften Ansprechpartnern für gewinnbringende Geschäftsbeziehungen.

*Es ist auch möglich, Geschäftskontakte zu Leads zu konvertieren.* i

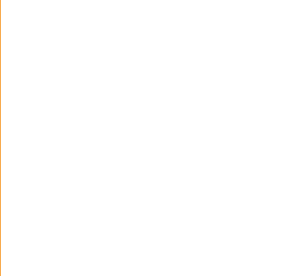

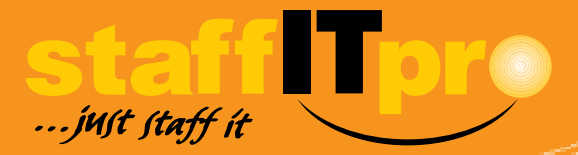

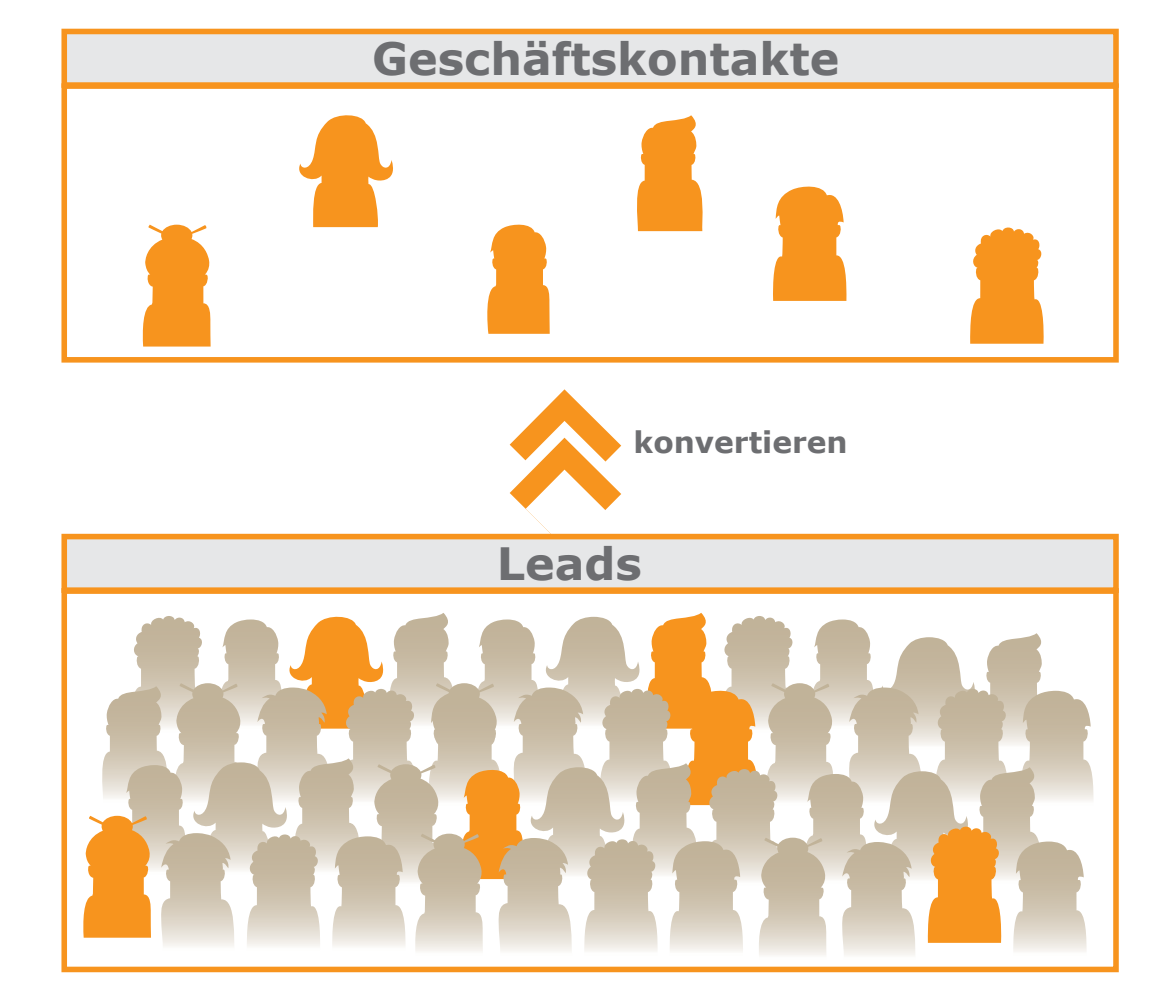

### **Kontaktanbahnung: Einen neuen Lead erfassen**

Um die Adress- und Kontaktdaten von Personen, die Sie noch nicht als Geschäftskontakt qualifiziert haben, zunächst im Leadsmodul zu speichern, klicken Sie auf *Neu*. 1

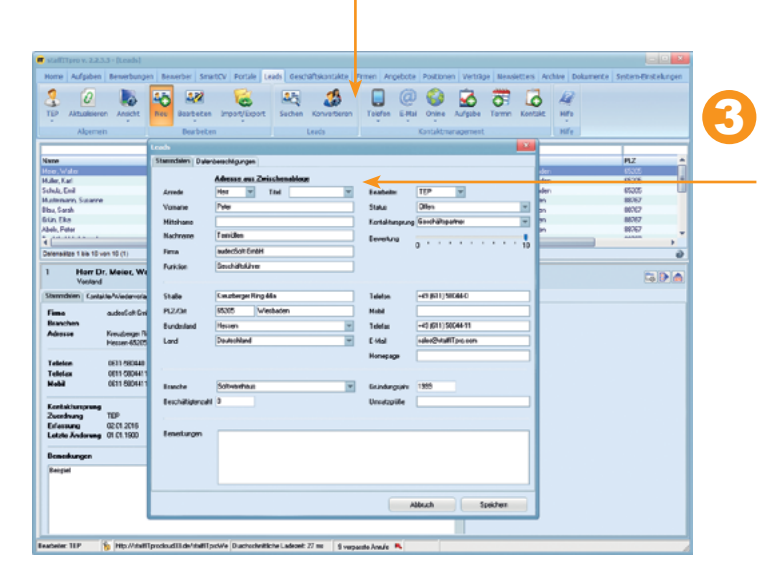

2 Rufen Sie die Webseite des Kontaktpartners auf und markieren die Adress- und Kontaktdaten beispielsweise aus dem Impressum oder dem E-Mail-Fuß und kopieren sie mit STRG + C in die Zwischenablage.

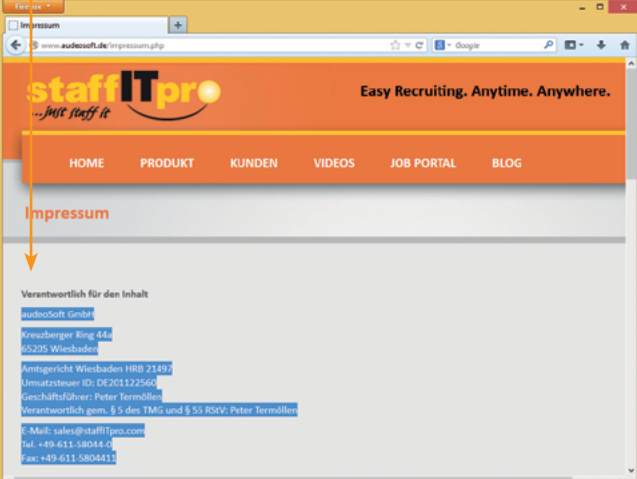

3 Um die Adress- und Kontaktdaten in die entsprechenden Felder einzutragen, klicken Sie auf den Link *Adresse aus Zwischenablage*.

> *Die Wahl der Anrede wurde automatisiert. Bitte prüfen Sie sie im Zweifelsfall, etwa bei geschlechtsneutralen Vornamen.*

i

*Sie können Adressund Kontaktdaten ebenfalls aus Dokumenten im Word- oder PDF-Format einfügen.* i

*Die Möglichkeit Adress- und Kon*i

*taktdaten per Zwischenablage zu speichern, steht Ihnen in anderen Modulen ebenfalls zur Verfügung.*

i *Die Bewertung* 

*gibt die persönliche Einschätzung des Bearbeiters an, für wie vielversprechend er den Geschäftskontakt hält.*

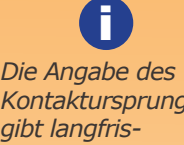

*Kontaktursprungs gibt langfristig Aufschluss darüber, über welche Kanäle die meisten Kontakte zustande kommen.*

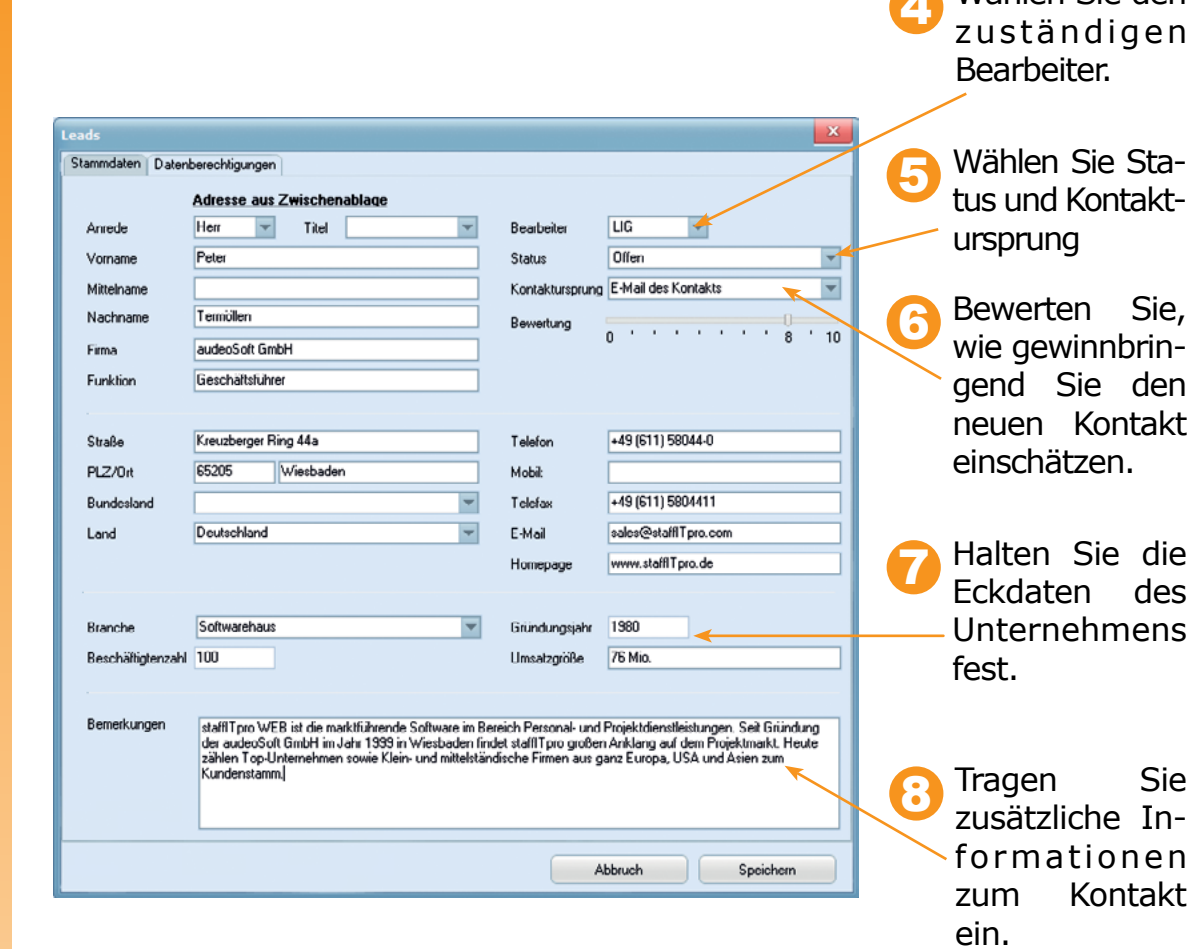

4 Wählen Sie den

Dann wählen Sie einen Speicherort für die Datei namens leads. csv. Im Anschluss daran können Sie die Angaben zu den einzelnen Leads in die Datei eintragen. 2

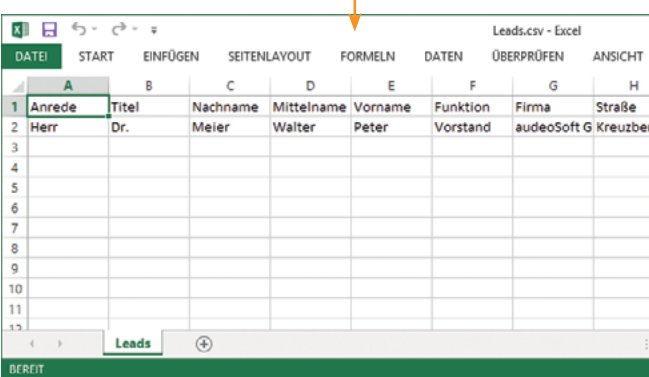

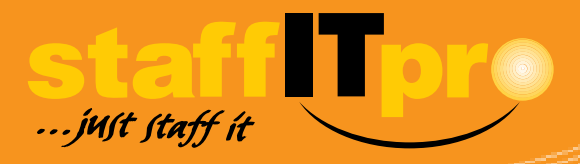

## **Kontaktanbahnung: Einen neuen Lead erfassen Leads aus einer CSV-Datei erfassen**

Um eine größere Anzahl an neuen Leads zu importieren, verwenden Sie am besten eine CSV-Datei. staffITpro WEB stellt dafür eigens eine Importvorlage bereit, in die Sie die Angaben zu den einzelnen Leads in der vorgegebenen Reihenfolge eintragen. Klicken Sie auf CSV-Importvorlage. 1

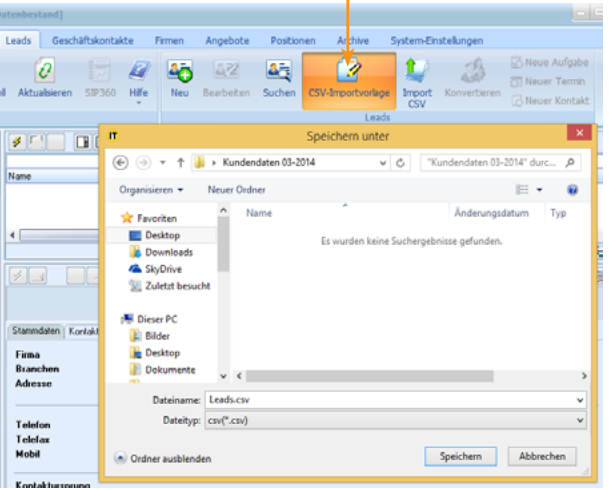

#### *Wenn Sie mehrere Leads mit der Maus markieren, können Sie diese in einem Zug ins Geschäftskontaktemodul konvertieren.* i

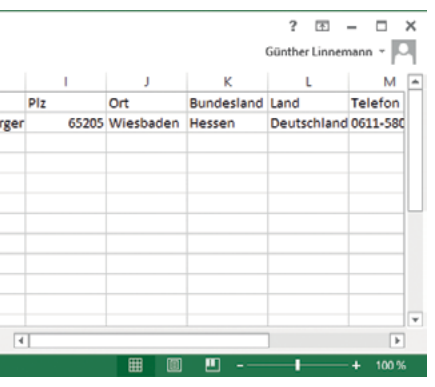

#### *Hinsichtlich der Anzahl zu importierender Kontakte gibt es keine programmtechnische Begrenzung.* i

*Sie können erworbene Kontaktdaten in Ihre Datenbank importieren.*

Sie lesen die neuen Datensätze in die Datenbank ein, indem Sie auf *Import CSV* klicken und dann die Datei mit den Kundendaten auswählen. 3

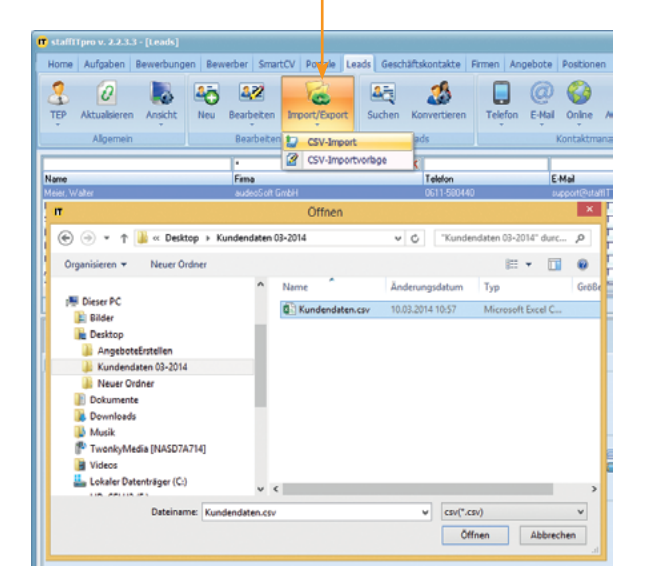

Bevor Sie die Daten in die Datenbank importieren, empfehlen wir Ihnen zunächst eine Liste zu erstellen, in die die Daten zusammenhängend aufgenommen werden. 3

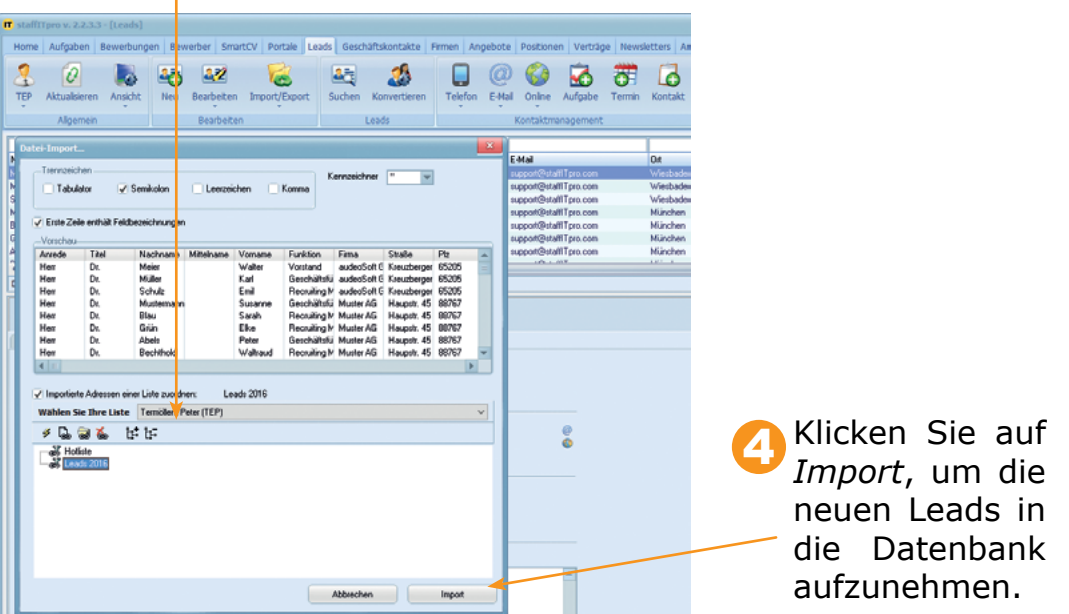

### **Leads aus einer CSV-Datei erfassen**

i *Wenn Sie zu importierende Leads einer Liste zu weisen, können Sie diesen Serien-E-Mails senden oder sie geschlossen wieder aus Ihrer Datenbank entfernen.*

*Je nach Bearbeitungsstand können Sie Leads auf andere Listen verteilen.* i

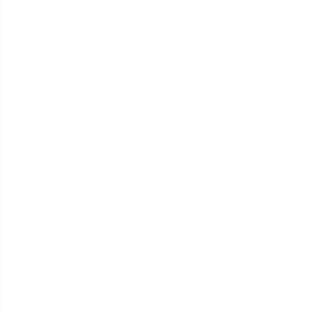

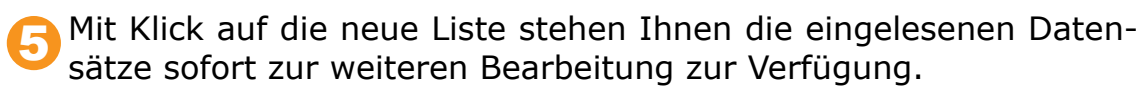

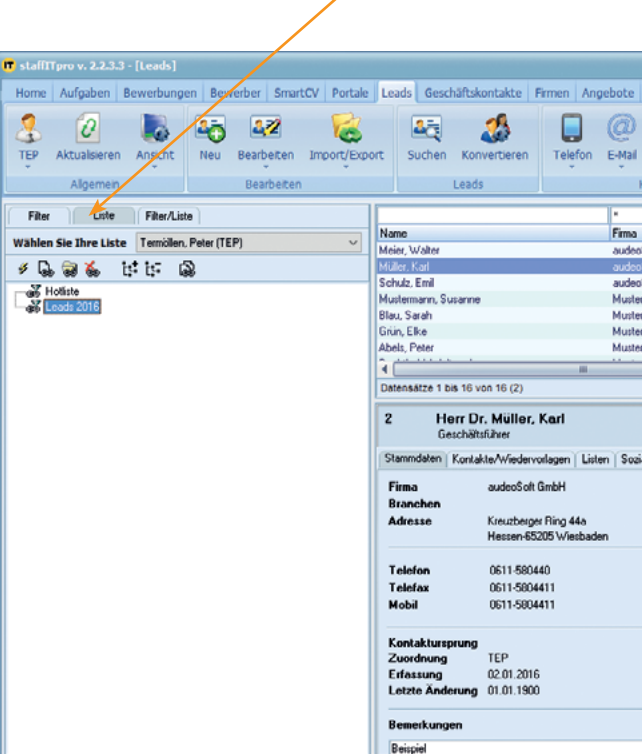

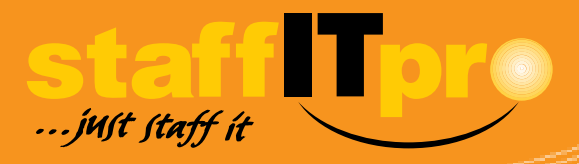

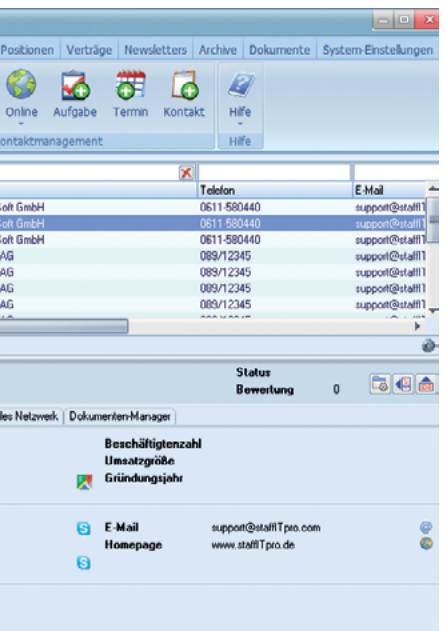

*Wenn Sie im Listenbereich Leads markieren, können Sie diese in eine Liste aufnehmen.* i

*Auf der linken Seite im Bereich Filter kann der Bestand an Leads z. B. nach Bewertung, Status oder Bearbeiter sortiert werden.*  i

*Zu jedem einzelnen Lead können E-Mails, Dokumente und Kommentare im Register Kontakte / Wiedervorlagen gespeichert werden.*

Die Adress- und Kontaktdaten des Leads sind komplett und sollen als Geschäftskontakt qualifiziert werden. Dazu markieren Sie den entsprechenden Datensatz im Listenbereich

des Leadsmoduls.

1

2 Mit rechtem Mausklick rufen Sie das Kontextmenü auf und klicken darin auf den Menüpunkt *Konvertieren*. Ein Assistent öffnet sich, mit dem die Zuordnung des Geschäftskontakts zu einem Unternehmen überprüft wird.

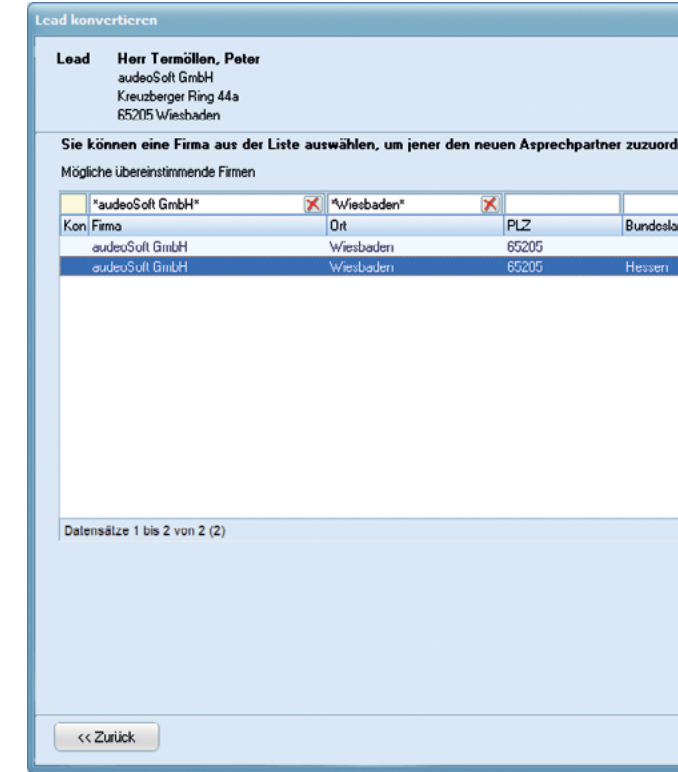

## **Einen Lead zum Geschäftskontakt qualifizieren**

*Die Darstellung der Filter können Sie auf der linken Seite im Bereich Filter mit Klick auf individuell anpassen.* i

> Der Dublettencheck stellt fest, dass das angegebene Unternehmen bereits im Geschäftskontaktemodul vorhanden ist. Sie haben daher die Wahl, dass der neue Kontakt dem bereits vorhandenen Unternehmen zugeordnet wird oder ein neues Unternehmen angelegt wird, dem der neue Kontakt dann zugeordnet wird.

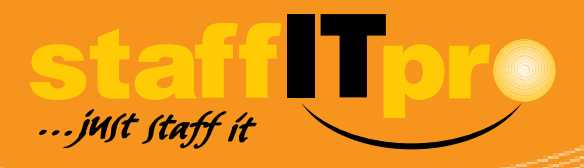

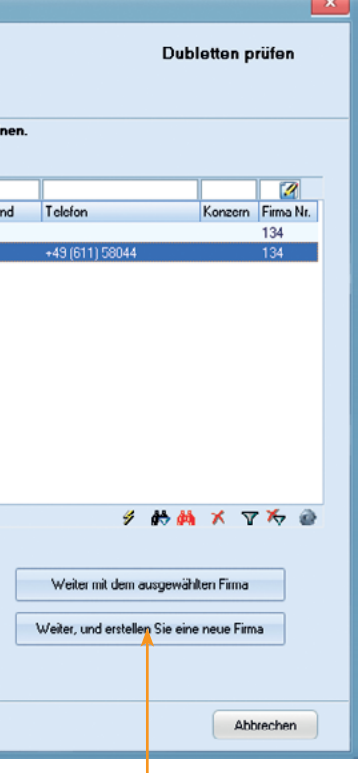

*Um geänderte Leads schnell zu finden, wählen Sie im Bereich Filter einen Filter im Ordner Änderungen.* i

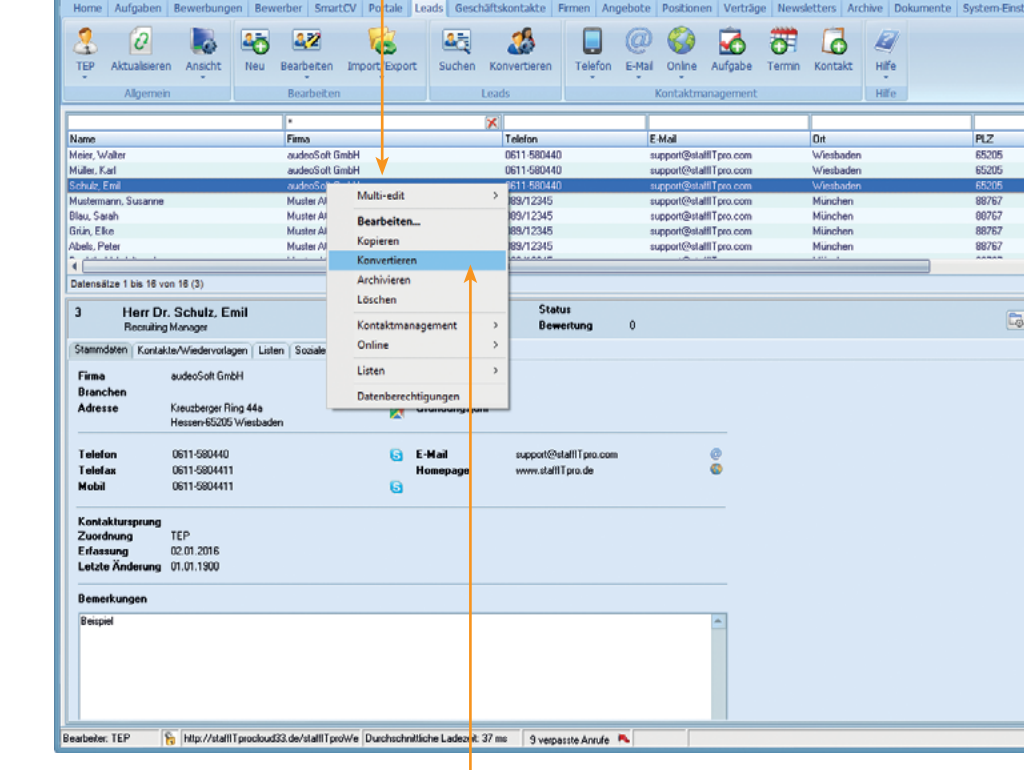

Da

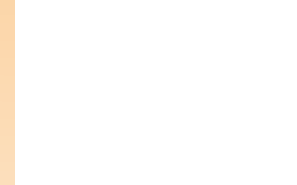

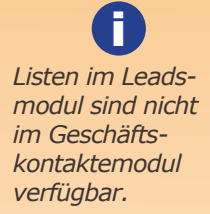

*Leads können ebenfalls aus sozialen Netzwerken in das Leadsmodul aufgenommen werden.* i

*Nach dem Konvertieren ist der Datensatz nicht länger im Leadsmodul enthalten.*

i *Ein Geschäftskontakt kann nur einer Firma zugeordnet werden.*

*Bei der Dublettenprüfung werden Vor-, Nachname und E-Mail-Adresse berücksichtigt.* i

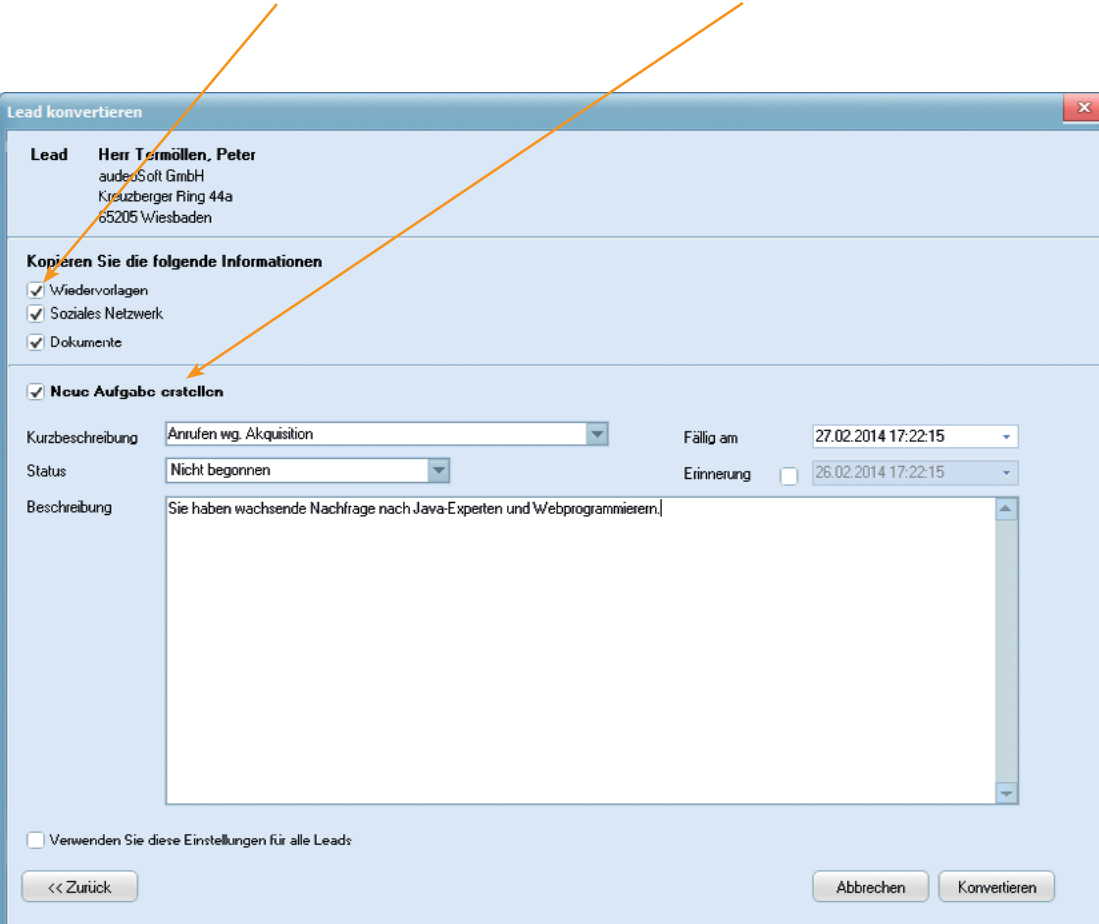

Wählen Sie aus, ob Wiedervorlagen, die angegebenen sozialen Netzwerke und die vorhandenen Dokumente dem neuen Geschäftskontakt zugeordnet bleiben sollen.

5 Sie können eine Aufgabe erstellen, die dann in Ihre Aufgabenliste eingetragen wird, sobald der Lead in das Geschäftskontaktemodul über-

führt wurde.

## **Einen Lead zum Geschäftskontakt qualifizieren**

*Die Fälligkeit ist der Zeitpunkt, bis zu dem die Aufgabe zu erledigen ist.* i

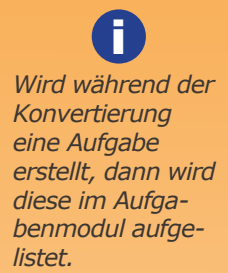

*Erst nach vollständigem Abschluss des Prozess steht der neue Geschäftskontakt im gleichnamigen Modul zur Verfügung.*

i

Rufen Sie das Geschäftskontaktemodul auf und klicken im Register *Liste* auf *Neuerfassungen: Heute* um den konvertierten Geschäftskontakt zu finden. 6

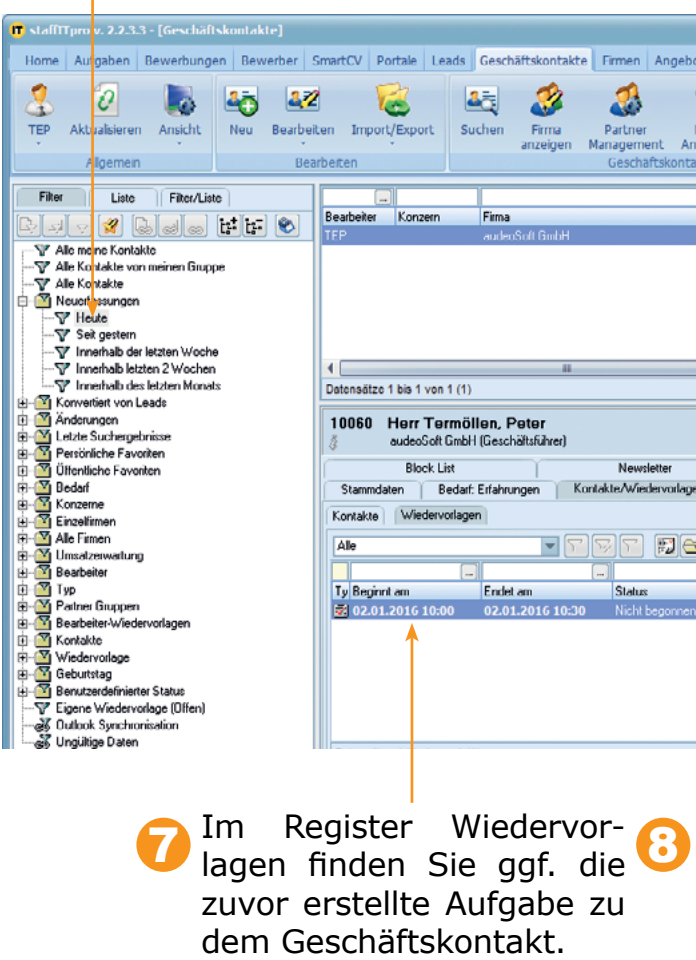

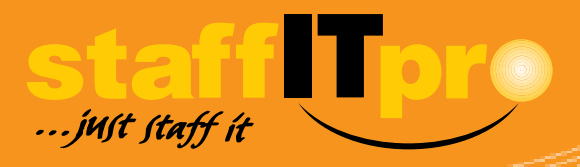

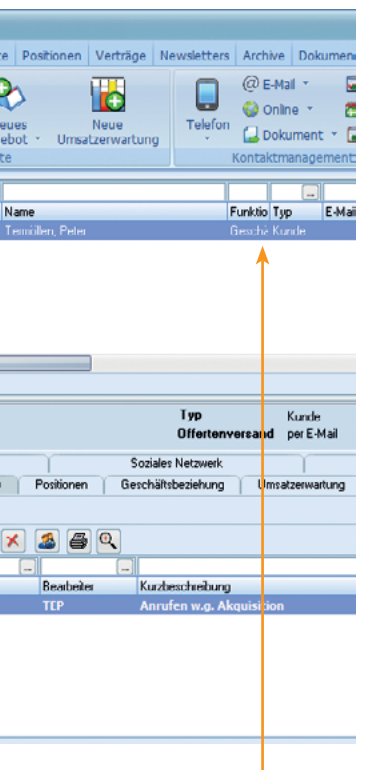

Der neue Geschäftskontakt<br>wurde als Kunde typisiert.

## **Geschäftskontakte anlegen**

Klicken Sie innerhalb des Geschäftskontaktsmodul auf *Neu* 1

i *Sie können Geschäftskontakte auch per CSV-Import in die Datenbank aufnehmen*

> Öffnen Sie das erweiterte Formular, um den neuen Geschäftskontakt als Kunde oder Partner zu klassifizieren.

*In vielen Fällen wählt staffITpro WEB die richtige Anrede automatisch.* i

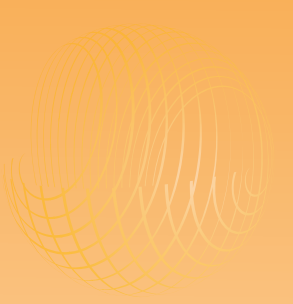

2 Geben Sie den Namen, die Adresse und die Kontaktdaten ein. Alternativ können Sie die Adresse auch per Zwischenablage einfügen.

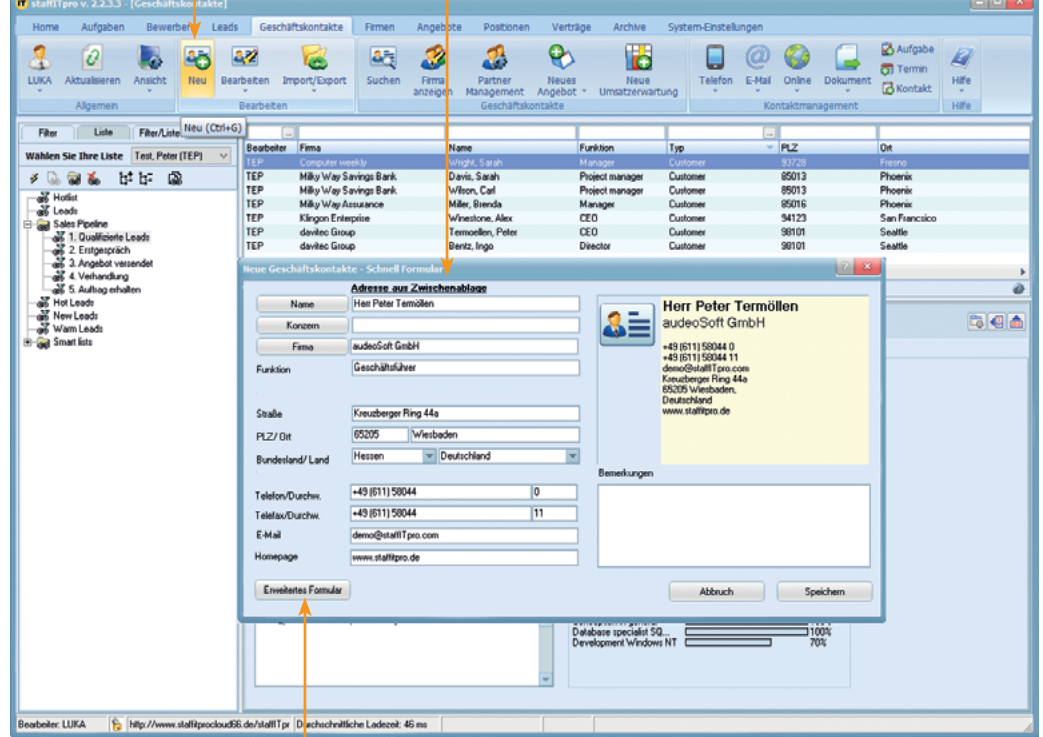

#### 4 Klassifizieren Sie den Geschäftskontakt als Kunde, Partner oder anders, indem Sie eine oder mehrere Typbezeichnungen aus-

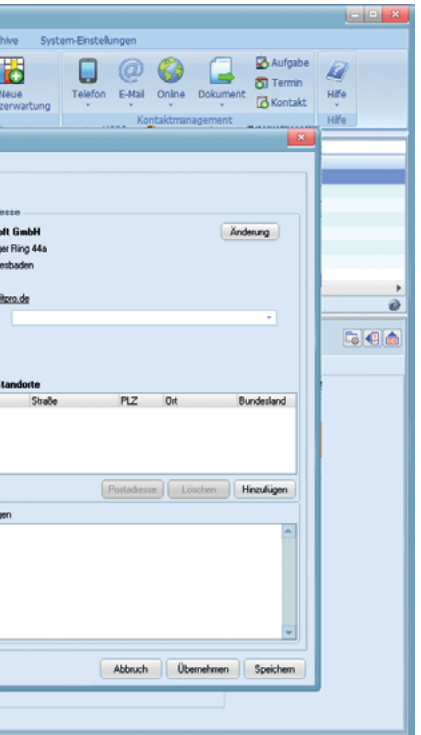

wählen.

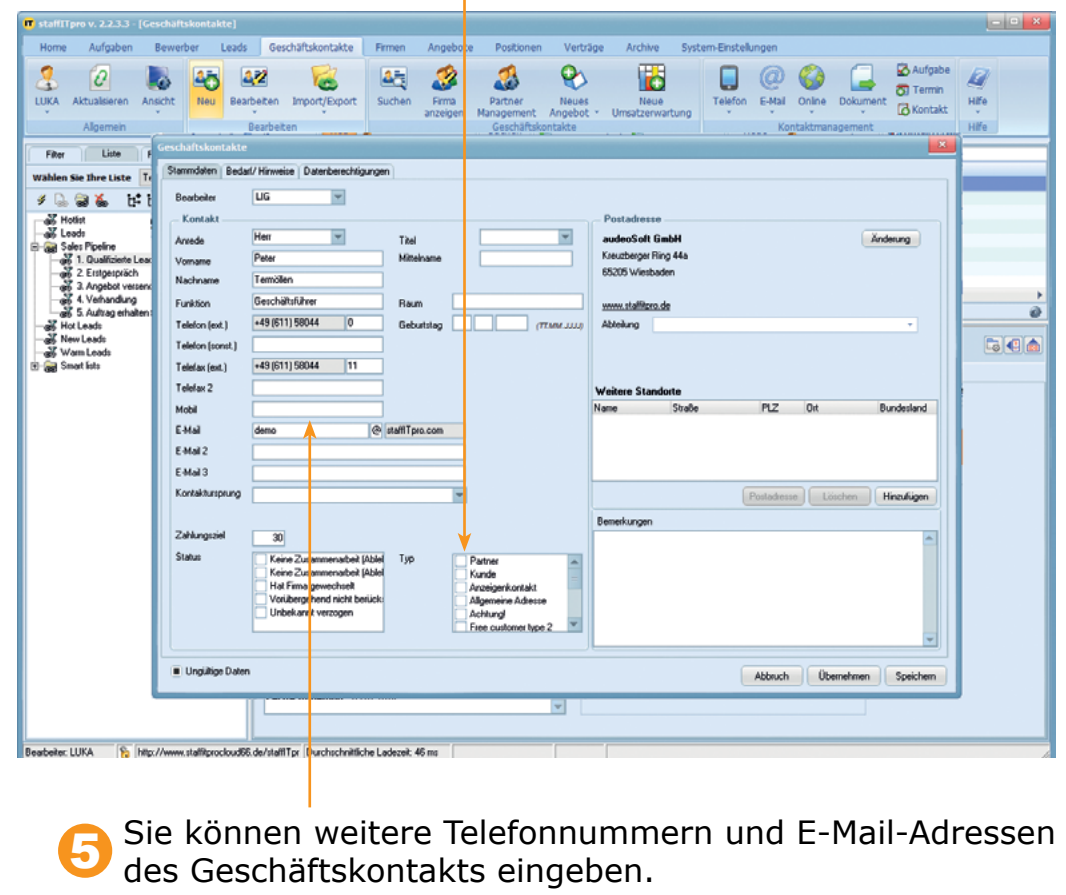

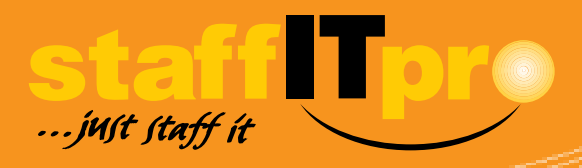

*Es können für jeden Geschäftskontakt drei verschiedene E-Mail-Adressen hinterlegt werden.* i

*Im Register Bedarf/Hinweise kann angegeben werden, für welche Skillkategorien besondere Nachfrage besteht.* i

*Wechselt ein Geschäftskontakt innerhalb eines Unternehmens den Standort, kann die neue Ad*i

*resse im Bereich Weitere Standorte ausgewählt werden.*

i *Erstellte Listen sind für alle Bearbeiter einsehbar. Dies kann durch entsprechende Einstellungen im Rechtemanagement unter-bunden werden.*

*Öffentliche Listen können von allen Bearbeitern ergänzt oder reduziert werden.* i

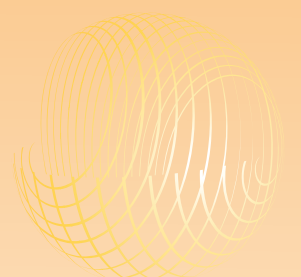

Geben Sie den Namen des neuen Listenordners ein, aktivieren Sie dann die Option *Ordner* und speichern Sie Ihre Eingabe.

Abbruch

TEP

**TED** 

IT-Konzern

Speichern

IT - Services Gm

rises Gm

ces G

les Gm

es Gm

**Section**  $\blacksquare$ 

 $\mathbf{x}$   $\mathbf{e}$  and  $\mathbf{e}$ 

## **Arbeiten mit Telefonlisten**

Stand stand halten. Um einen Listenordner für Ihre Listen zu erstellen, rufen Sie das Geschäftskontaktemodul auf und öffnen auf der linken Seite das Register *Liste*. <sup>1</sup> staffITpro v. 2.2.3.3 - [Geschäftskontakte] Home Aufgaben | Bewerbungen | Bewerber | SmartCV | Portale | Leads | Geschäftskonta  $\partial$  $\Delta$ **TEP** Aktualisieren Ansicht Neu Bearbeiten Import/Export Suchen Firma anzeige Allgennein Bearbeiten Filter Liste Filter/Liste Firma Bearbeiter Konzern Wählen Sie Ihre Liste | Termöllen, Peter (TEP)  $\vee$ **TEP** IT-Konzern IT - Services Gn

Sales Pipeline

◙∐

Rufen Sie zunächst den Dialog zum Erstellen eines Listenordners auf, indem Sie die *Hotlist* markieren und dann auf & klicken. 3

្រៅ

Listenname

**Listen** 

Ordner

圖

ten für verschiedene Aufgaben so organisieren, dass Sie stets den Überblick behalten. Beispielsweise können Sie eine komplette Sales Pipeline ohne großen Aufwand anlegen und leicht auf dem aktuellen

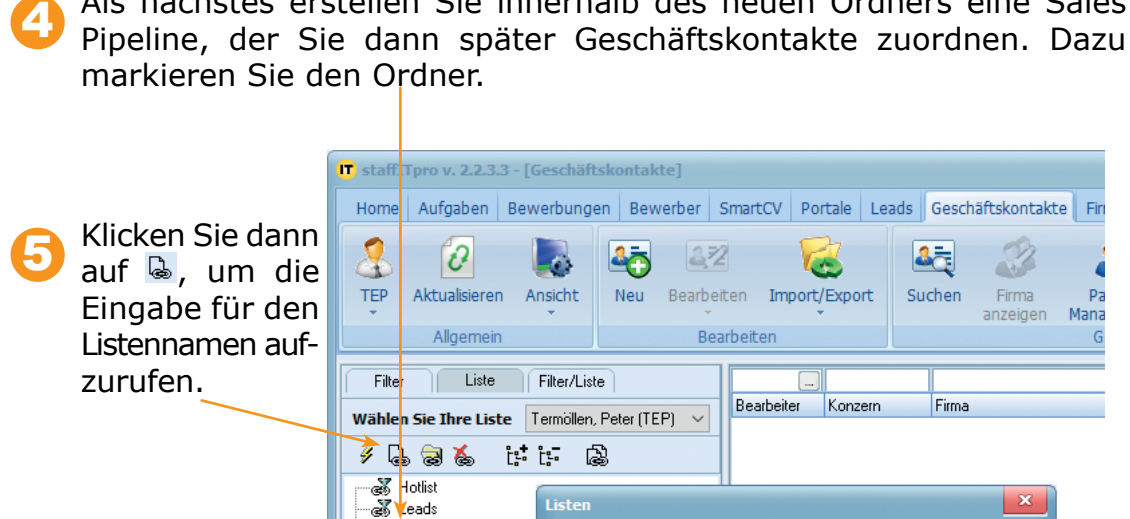

Sales Pipeline

⊥<br>⊞ as Smart lists

Geben Sie den Namen der neuen Liste ein und klicken abschließend auf *Speichern*.

6

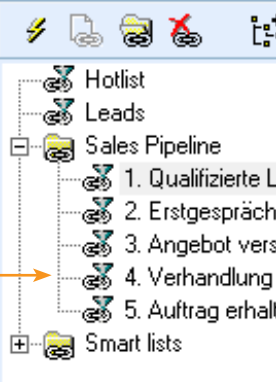

Wählen Sie Ih

 $1.0<sub>u</sub>$ 

Listenname

メモる

⊸<mark>⊗</mark> Hotlist

⊸a<mark>⊗</mark> Leads

由 Smart lists

插

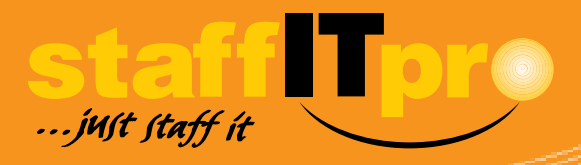

# Mit Listen können Sie Ihren gesamten Bestand an Geschäftskontak-<br>1 Als nächstes erstellen Sie innerhalb des neuen Ordners eine Sales bei ein einer der Sie dann später Geschäftskontakte zuordnen. Dazu

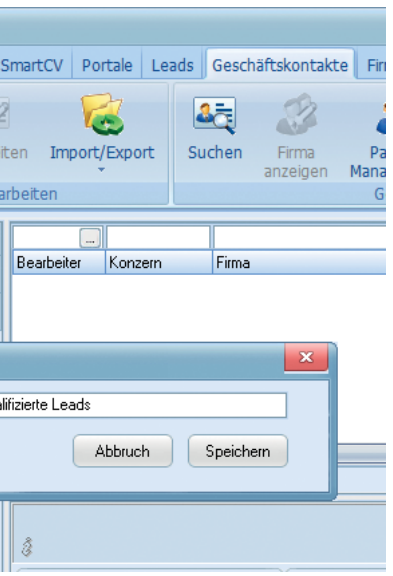

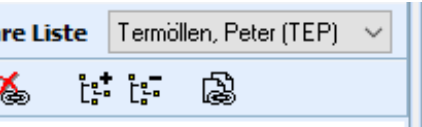

- 8 1. Qualifizierte Leads as 2. Erstgespräch ැනී 3. Angebot versendet ⊸æ 5. Auftrag erhalten
	-

Wiederholen Sie den Vorgang, bis Sie alle benötigten Listen Ihrer Sales Pipeline erstellt haben. Das nebenstehende Beispiel zeigt eine Pipeline mit fünf Listen, die die Geschäftskontakte nach und nach durchlaufen. 7

*Für den Listenvergleich stehen die Operatoren UND, ODER und NICHT zur Verfügung.* i

*Tipp: Verwenden Sie aussagekräftige Namen für Ihre Listen, um so intuitiver ist das anschließende Zuordnen von Geschäftskontakten.*

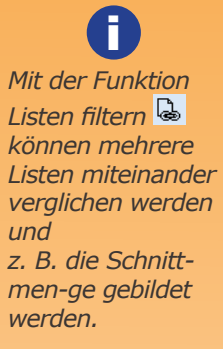

Im Folgenden ordnen Sie ausgewählte Geschäftskontakte dem ersten Ordner der Sales Pipeline zu. Beispielsweise haben Sie nach Geschäftskontakte gesucht, die dann innerhalb des Listenbereichs angezeigt werden. Es gilt nun, einige der gefundenen Geschäftskontakte in die Sales Pipeline aufzunehmen. 8

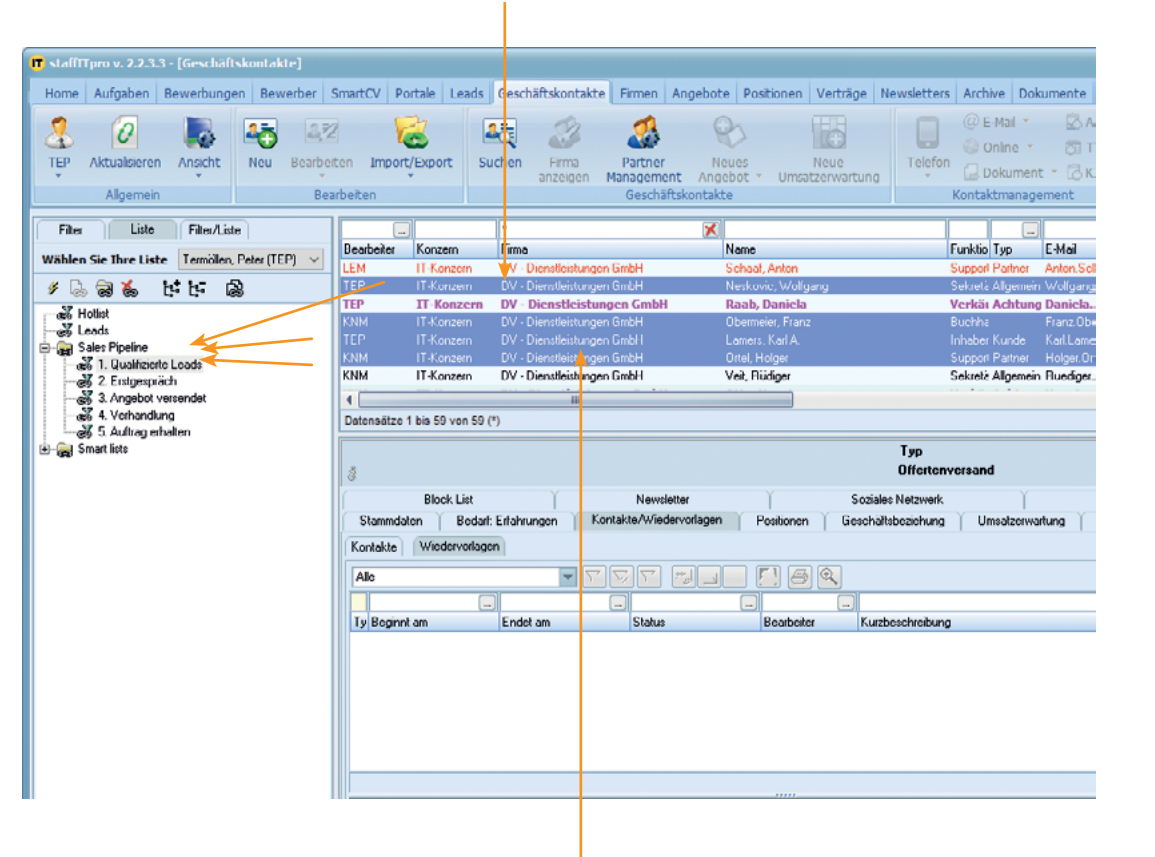

9 Markieren Sie einen oder mehrere Datensätze im Listenbereich und ziehen Sie diese per Drag-and-Drop auf das Symbol der Liste im linken Bereich, denen sie zugeordnet werden sollen.

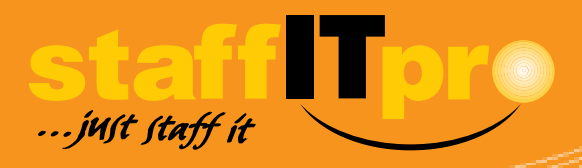

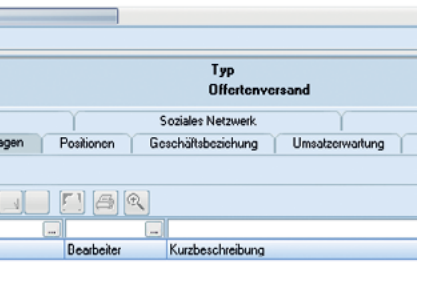

i *Sie können mehrere Datensätze markieren, indem Sie die STRG-Taste gedrückt halten und mit der Maus einzelne Datensätze anklicken.*

*Zusammenhängende Blöcke* 

*können Sie mit gehaltener Umschalttaste und Maus markieren.*

i

## **Arbeiten mit Telefonlisten**

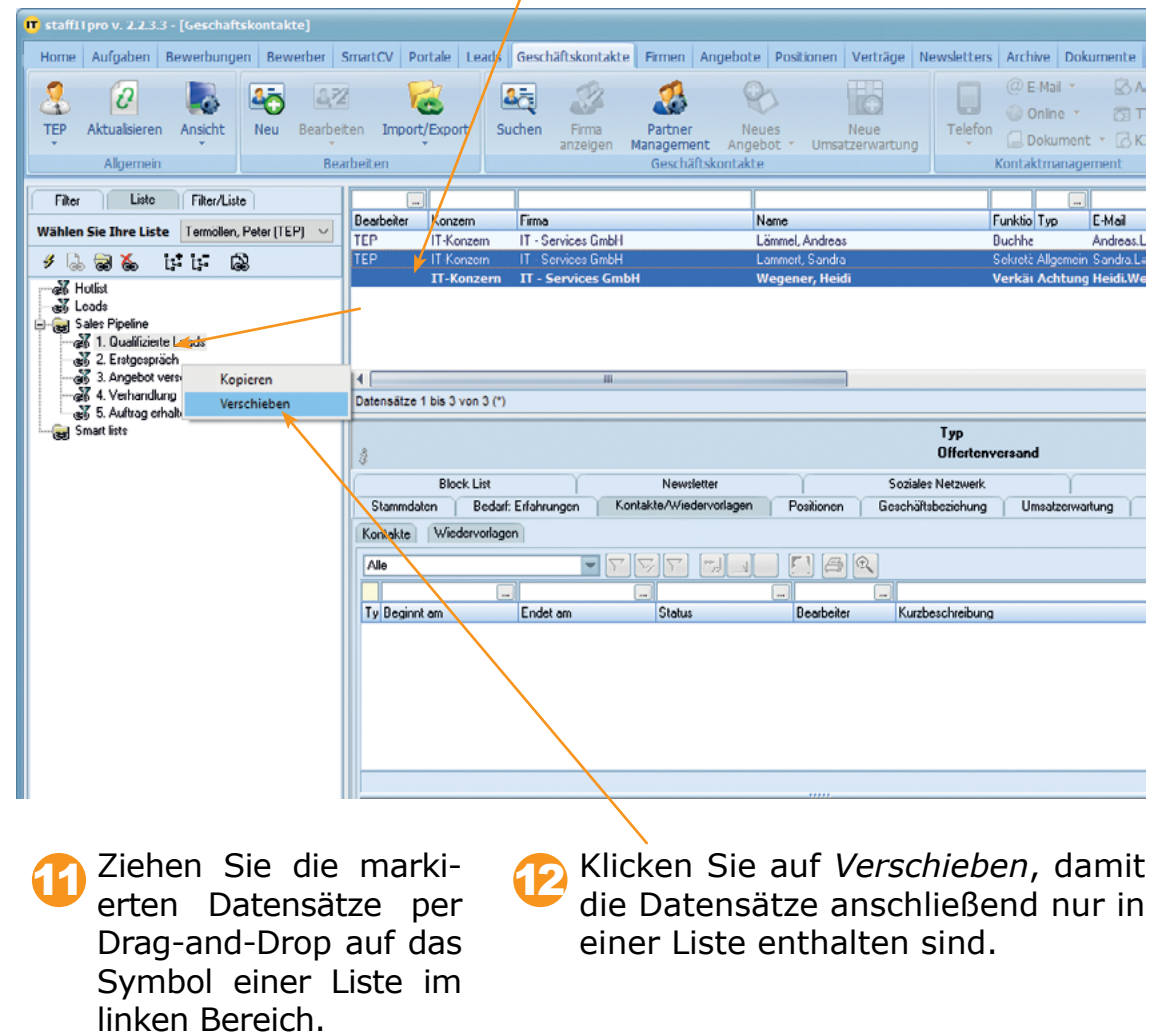

Um Kundendatensätze von einer Liste in eine andere zu verschieben, markieren Sie die entsprechenden Datensätze im Listenbereich des Geschäftskontaktemoduls. 10

> *Zu jedem Geschäfts-kontakt gibt es im Detailbereich im Register Listen die Möglichkeit, Zuordnungen aufzuheben bzw. zu treffen.* i

*Wenn Listeneinträge kopiert werden, so sind diese in der Ausgangsliste wie auch in der Zielliste enthalten.* i

*Datensätze werden nicht gelöscht, wenn sie aus einer Liste entfernt werden.*

## **Firmenwechsel eines Geschäftskontakts**

i *Mit zusätzlichen Statusangaben können Sie die Art der bisherigen Zusammenarbeit qualifizieren.*

*Auch der Kontaktursprung kann im Register Stammdaten angegeben* 

*werden.*

i

Öffnen Sie das Bearbeitungsfenster eines Geschäftskontakts, indem Sie im Listenbereich des Geschäftskontaktemoduls doppelt auf einen Datensatz klicken. 1

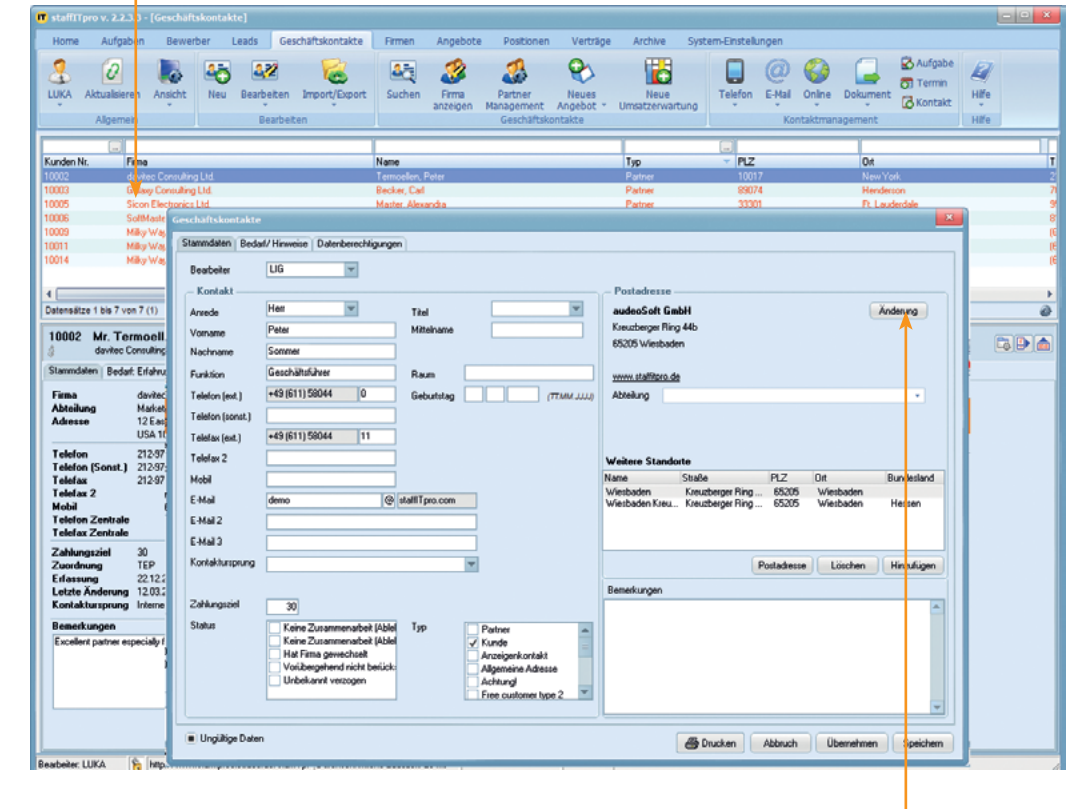

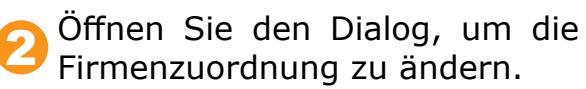

*Detailinformationen zu einer Firma können mit Klick auf Zeigen aufgerufen werden.* i

*Im Feld Firma kann der \* als Platzhalter verwendet werden.* i

*Innerhalb der Fir*i

*menliste können die Ergebnisse auf- oder absteigend sortiert werden.*

Suchen Sie innerhalb der Firmenliste nach dem Unternehmen, zu denen der Geschäftskontakt gewechselt ist. Wenn Sie \* in das Suchefeld der Spalte *Firma* eingeben, werden alle Firmen aufgelistet. 3

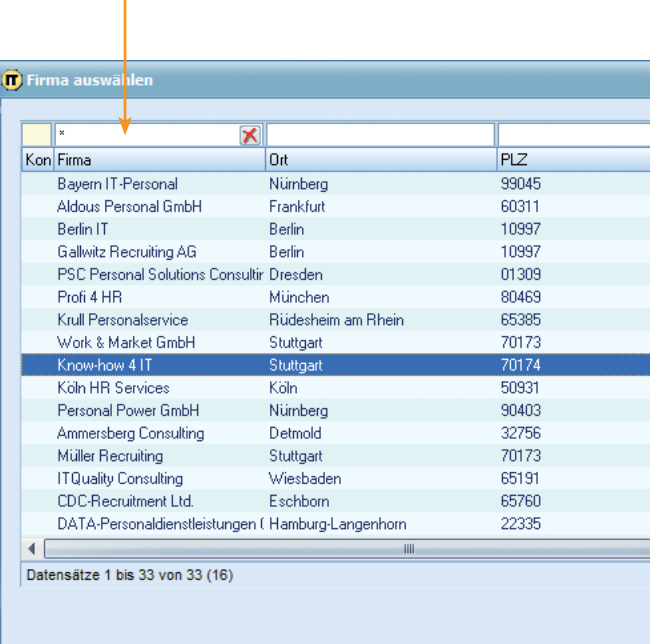

4 Klicken Sie auf *Zuordnen*, um den Geschäftskontakt dem markierten Unternehmen zuzuordnen. Ein Assistent öffnet sich, mit dem Sie die Zuordnung von Kontakten und Wiedervorlagen, Positionen und Verträgen einem Stellvertreter im bisherigen Unternehmen des Geschäftskontakts zuordnen können.

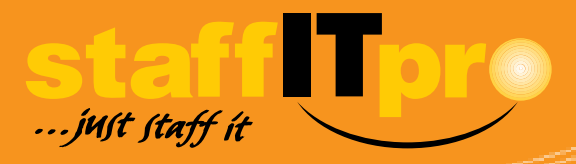

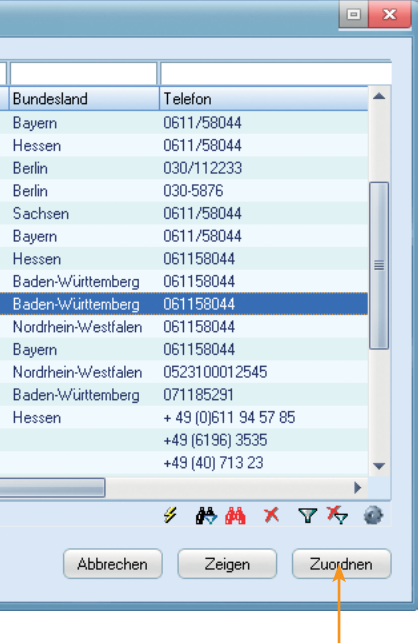

### **Firmenwechsel eines Geschäftskontakts**

i *Wenn keine Zuordnungen geändert werden, dann entfällt das Angeben eines Nachfolgers im bisherigen Unternehmen.*

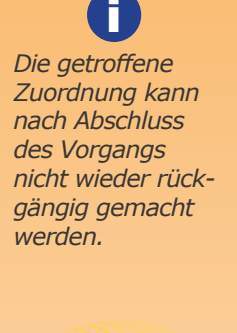

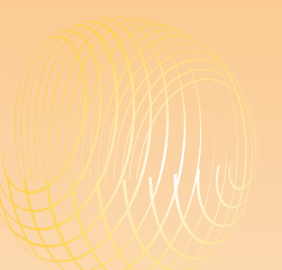

Legen Sie fest, ob die Zuordnungen der Kontakte, Angebote, Wiedervorlagen, Offerten, Dokumente, Positionen und Verträge geändert werden sollen oder nicht. 5

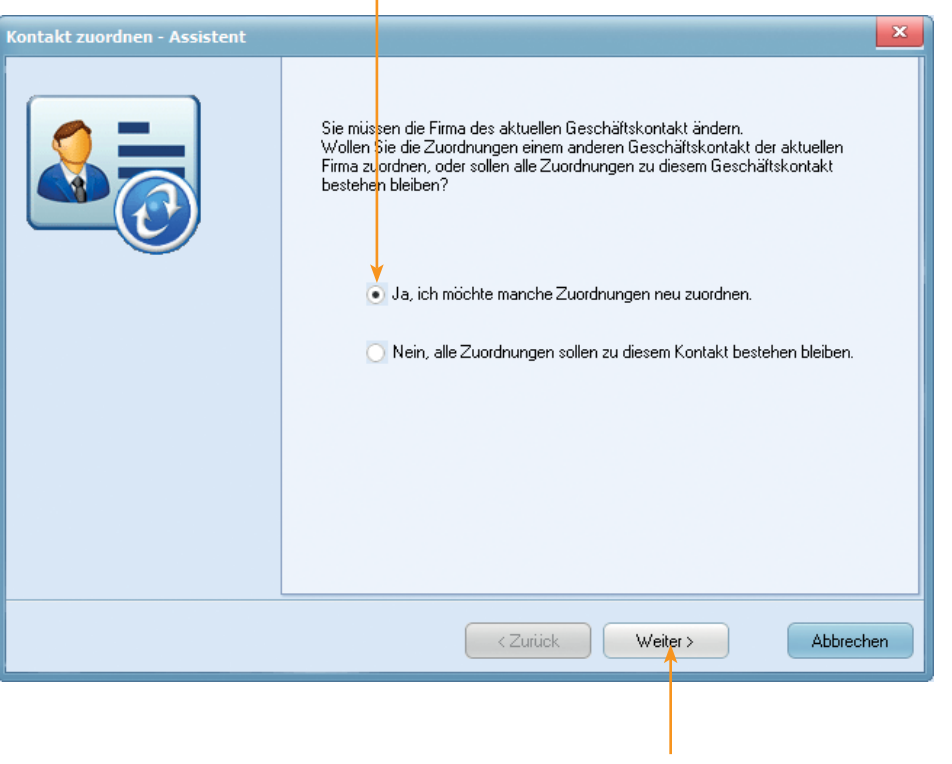

6 Klicken Sie auf *Weiter*, um auszuwählen, welche der Zuordnungen aufrecht erhalten und welche geändert werden sollen.

> *Nicht markierte Bereiche bleiben im Detailbereich des wechselnden Geschäftskontakts.* i

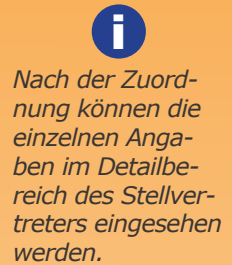

*Als Stellvertreter kann nur ein Geschäftskontakt ausgewählt werden, der dem bisherigen Unternehmens des wechselnden Geschäftskontakts zugeordnet ist.*

i

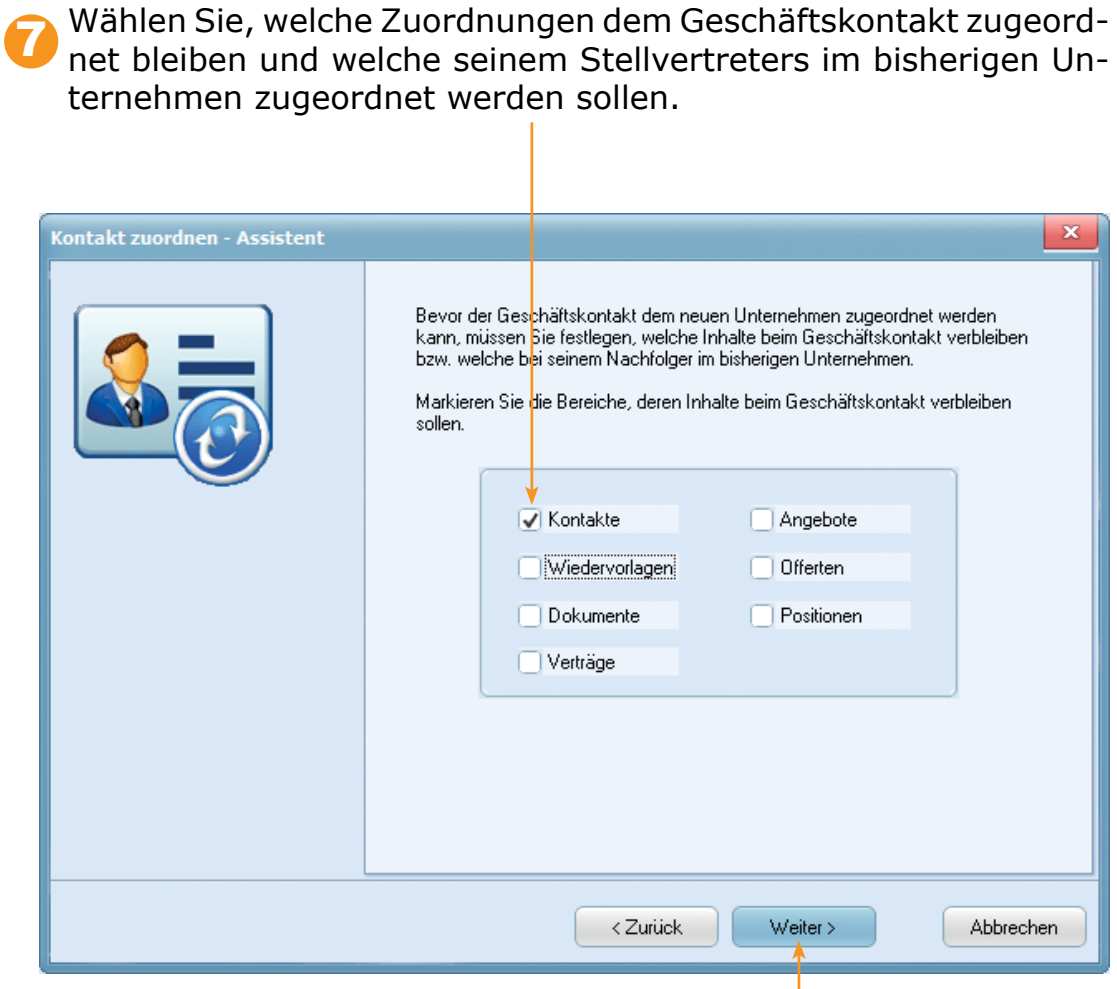

8 Klicken Sie auf *Weiter*, um einen Stellvertreter im bisherigen Unternehmen des Geschäftskontakts auszuwählen.

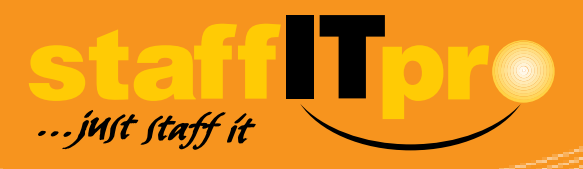

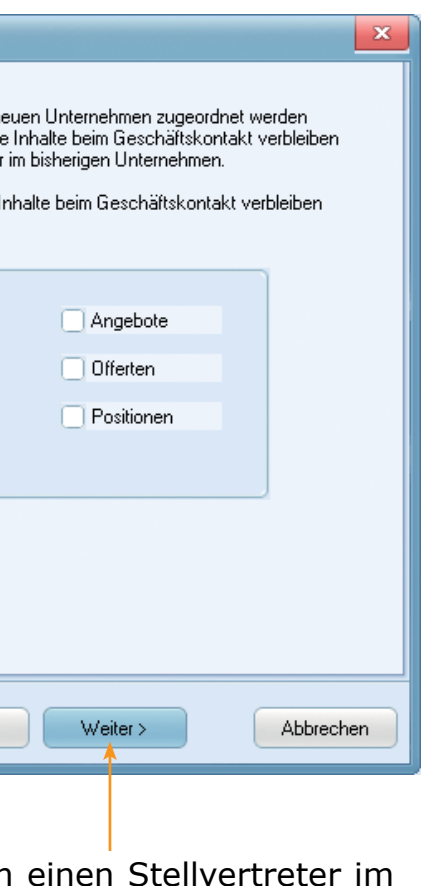

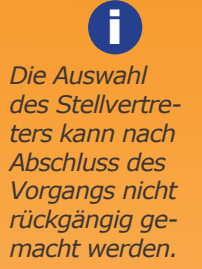

*Die zuzuordnenden Bereiche können verschiedenen Geschäftskontakten zugeordnet werden.*

i

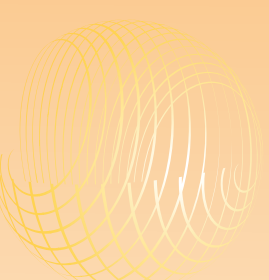

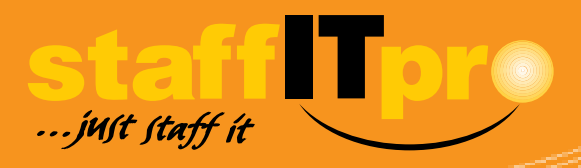

## **Firmenwechsel eines Geschäftskontakts**

Klicken Sie auf *Ersatz*, um die Liste der möglichen Stellvertreter aufzurufen. 7

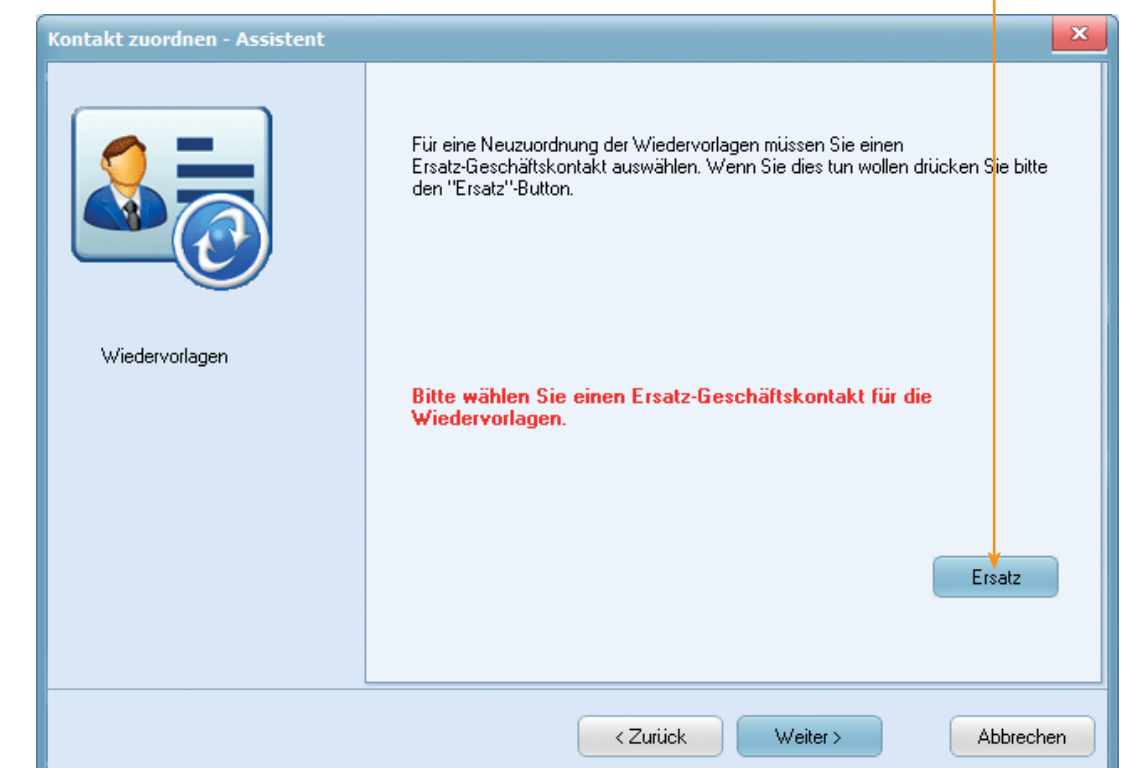

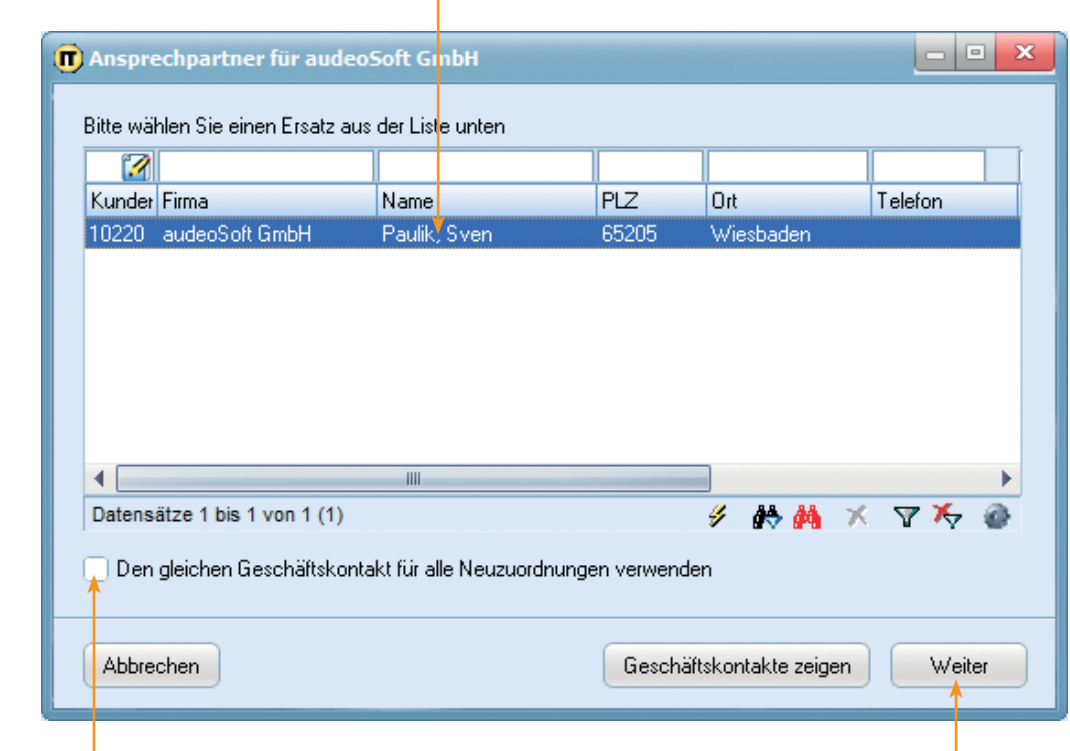

*Mit den Listeneinstellungen können Sie die Spalten ein- bzw. ausblenden.* i

*Die Liste der möglichen Stellvertreter umfasst sämtliche Geschäftskontakte des bisherigen Unternehemens, dem der wechselnde Geschäftskontakt angehörte.*

i

*Mit Klick auf Geschäftskontakt zeigen wird der Detailbereich des markierten Geschäftskontakts aufgerufen.* i

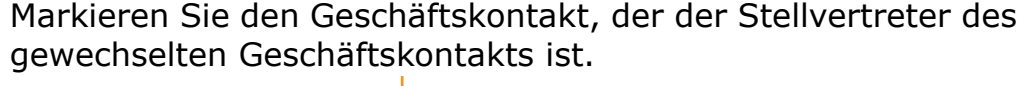

9 Klicken Sie auf *Weiter*, um den ausgewählten Geschäftskontakt als Stellvertreter für die zuvor festgelegten Neuzuordnungen einzusetzen.

10 Aktivieren Sie die Option, damit alle Neuzuordnungen in einem Schritt durchgeführt werden.

Gewechselten Geschäftskontakts ist.

### **Firmenwechsel eines Geschäftskontakts**

**11** in the set of  $11$ *Die Auswahl des Stellvertreters kann nach Abschluss des Vorgangs nicht rückgängig gemacht werden.*

Die Zuordnung zum anderen Unternehmen ist abgeschlossen. Der Geschäftskontakt steht ab sofort mit aktuellen Unternehmensangaben und den übernommenen Kontakten bereit.

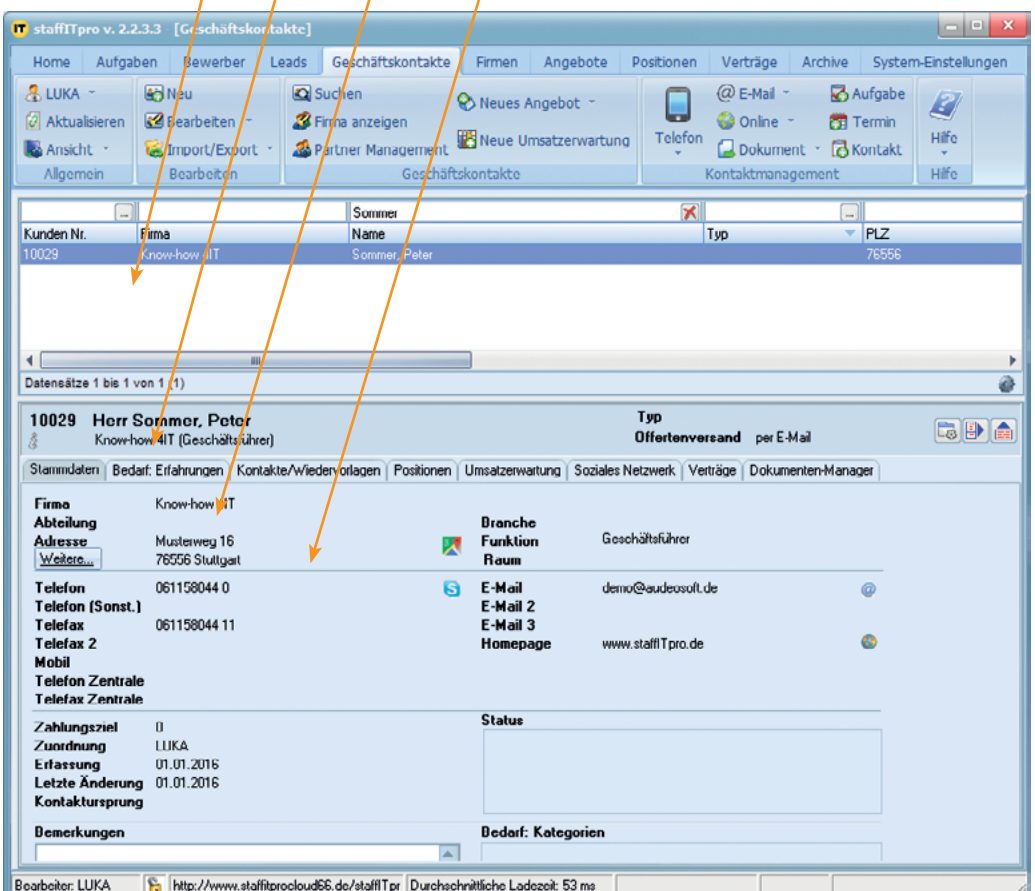

*Die zuzuordnenden Bereiche können verschiedenen Geschäftskontakten zugeordnet werden.* i

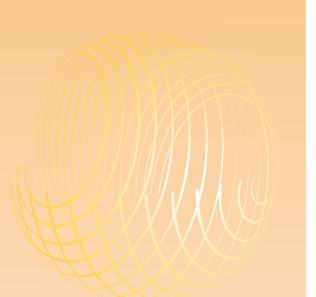

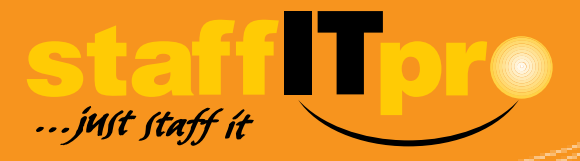

- a) Sie können damit das Geschäftskontaktemodul von unvollständigen Kontakt angaben sauber halten.
- b) Leads sind in erster Linie nur ein Backup der Geschäftskontakte. Versehentlich gelöschte Geschäftskontakte können mit dem Leadsmodul wieder rekonstruiert werden.

#### **1. Welche Funktion hat das Leadsmodul?**

- a) Leads können ins Geschäftskontaktemodul überführt werden.
- b) Geschäftskontakte können zu Leads konvertiert werden, sofern sie nicht mit Positionen oder Verträgen verknüpft sind.

#### **2. Welche Aussage stimmt?**

a) Per Import einer Excelliste im CSV-Format b) Mit Klick auf *Neu* und Einfügen der Adressdaten aus der Zwischenablage c) Per XML-Datei

#### **3. Wie können Leads in die Datenbank aufgenommen werden?**

- a) Indem ich im Bewerbermodul auf *Neu* klicke.
- b) Indem ich die E-Mail mit dem angehängten Profil speichere.
- c) Indem ich die Profildatei per Drag-and-Drop auf den Listenbereich des Bewerbermoduls ziehe.

#### **4. Wie können neue Bewerberprofile automatisch importiert werden?**

- a) Ob Leads mit demselben Vor- und Nachnamen bereits als Geschäftskontakte gespeichert wurden.
- b) Ob das angegebene Unternehmen innerhalb eines Leaddatensatzes bereits in der Datenbank erfasst wurde.

#### **5. Wenn Leads ins Geschäftskontaktemodul überführt werden, kommt eine Dublettenprüfung zum Einsatz. Was wird dadurch ermittelt?**

- a) Eine Sales Pipeline ist eine Gruppe von Listen. Jede Liste steht für einen Bear beitungsschritt. Durch das Zuordnen von Datensätzen zu einer Liste wird zu gleich der Bearbeitungsstand dokumentiert.
- b) Eine Sales Pipeline ist ein Beispiel, um eine große Menge an Datensätzen über sichtlich zu ordnen.

#### **7. Wozu dient eine Sales Pipeline?**

#### **Quiz zu den Vertriebsaufgaben**

#### **6. Welche Aussage hinsichtlich der Erstellung von Geschäftskontakten stimmt?**

- a) Es ist möglich, Geschäftskontakte innerhalb des Geschäftskontaktemoduls anzulegen.
- b) Geschäftsköntakte können ausschließlich im Leadsmodul angelegt werden.
- c) Geschäftskontakte können per CSV-Import direkt im Geschäftskontaktemodul erstellt werden.

i *Sie können wählen, ob der Gesamtdatenbestand oder nur der Inhalt des Listenbereichs* 

*Sie können mehrere Suchkriterien miteinander kom-*

i

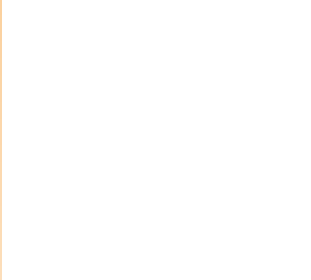

# **Kunden mit der Schnellsuche finden**

Beispiel für eine Suche nach allen Mitarbeitern eines Unterneh-

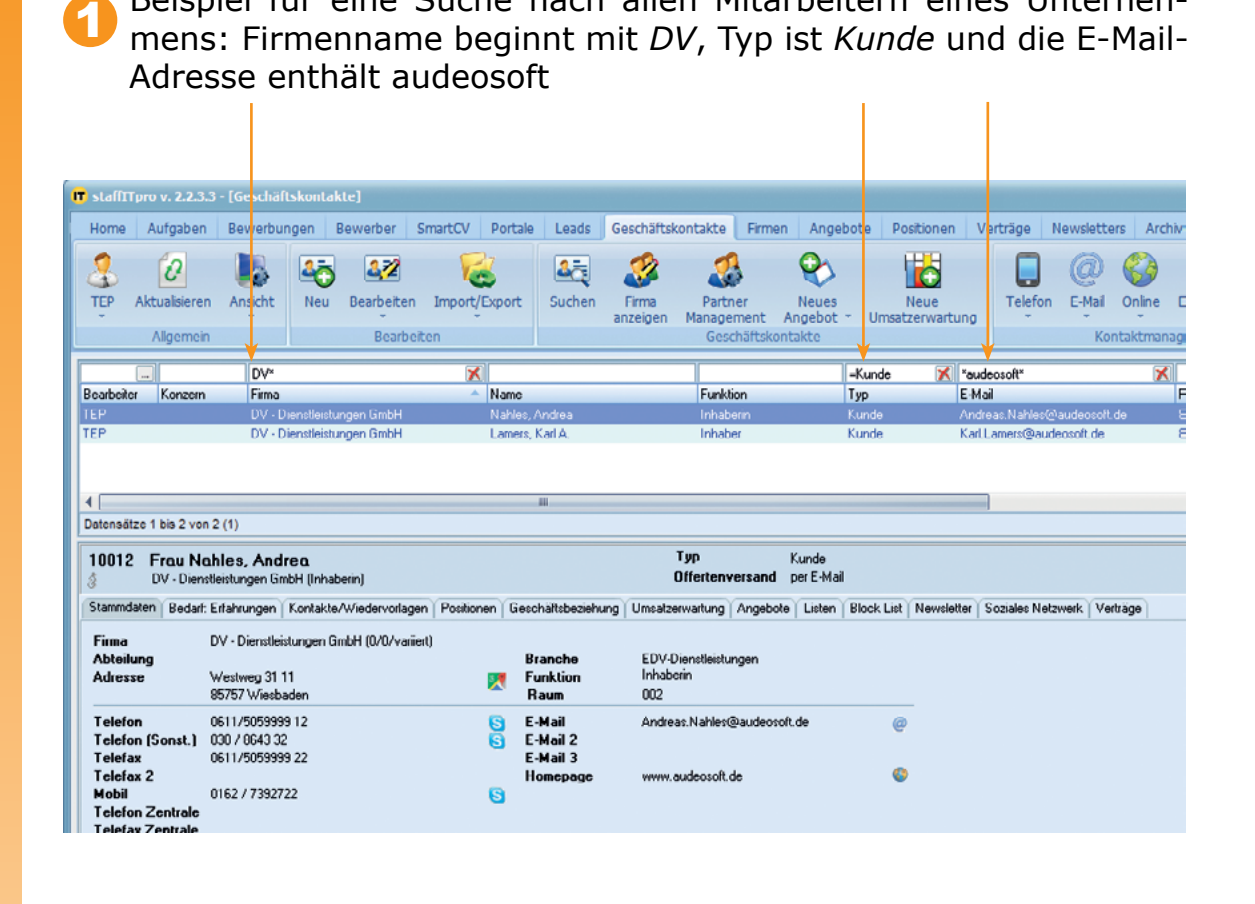

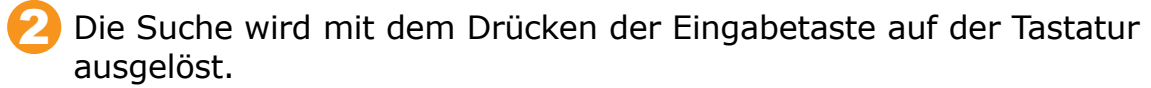

Den erweiterten Suchdialog rufen Sie innerhalb des Geschäftskon-<br>taktemoduls mit Klick auf *Suchen* auf.

i *Bedenken Sie: Je mehr Kriterien Sie auswählen, desto geringer wird das* 

*Jede Suche wird zu-nächst als Filter ge-speichert und kann erneut aufgerufen oder* 

i

# **Kunden mit der erweiterten Suche finden**

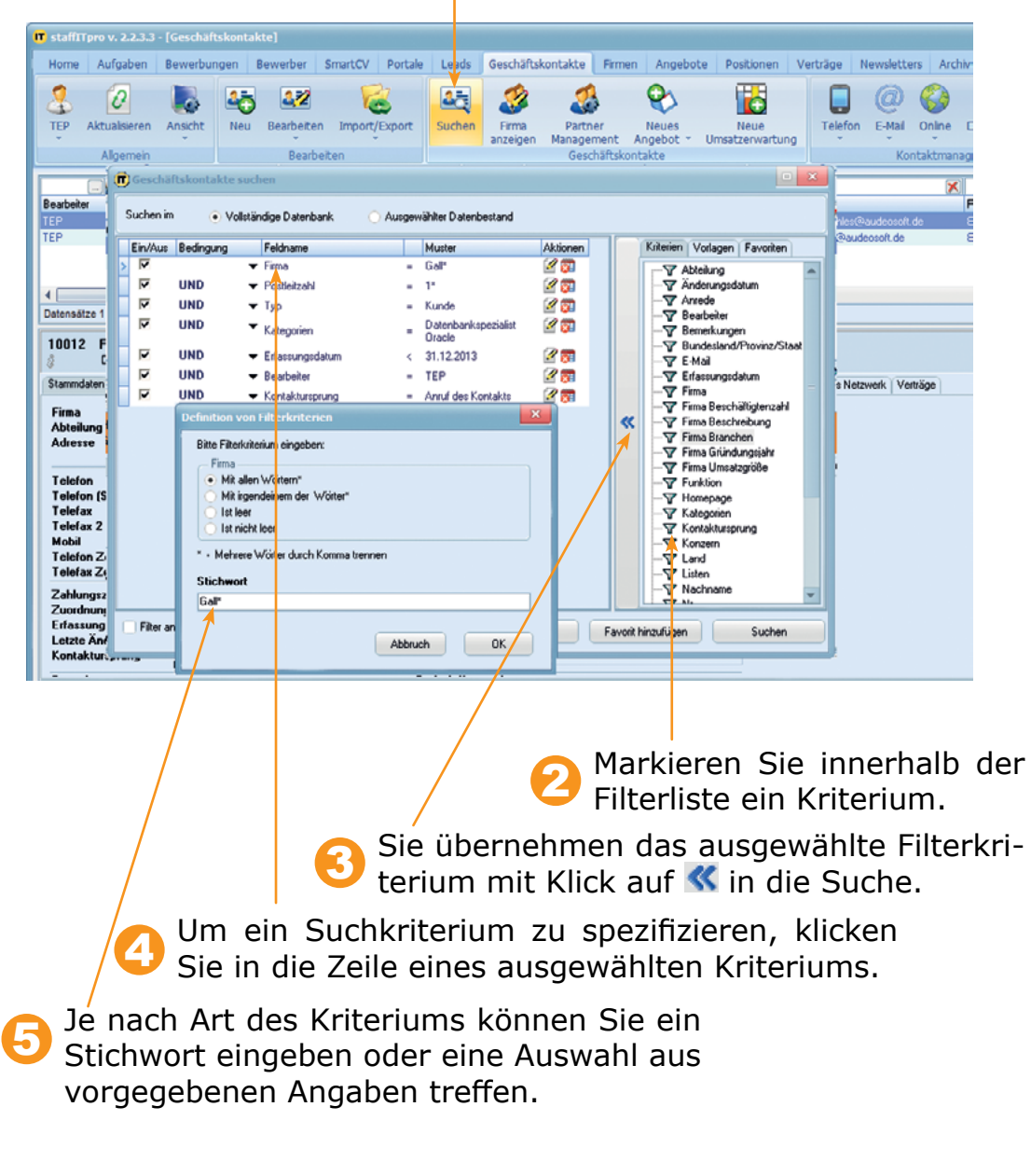

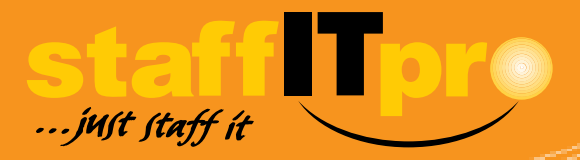

*Um eine Suche auszuprobieren, können einzelne Kriterien deaktiviert und später wieder aktiviert werden, ohne sie*  i

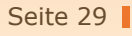

đ *Werden innerhalb der System-Einstellungen weitere Typen erstellt, dann werden für diese automatisch Filter angelegt.*

Um die Gesamtheit der Geschäftskontakte nach Typ zu filtern,<br>Öffnen Sie im Geschäftskontaktemodul das Register *Filter*.

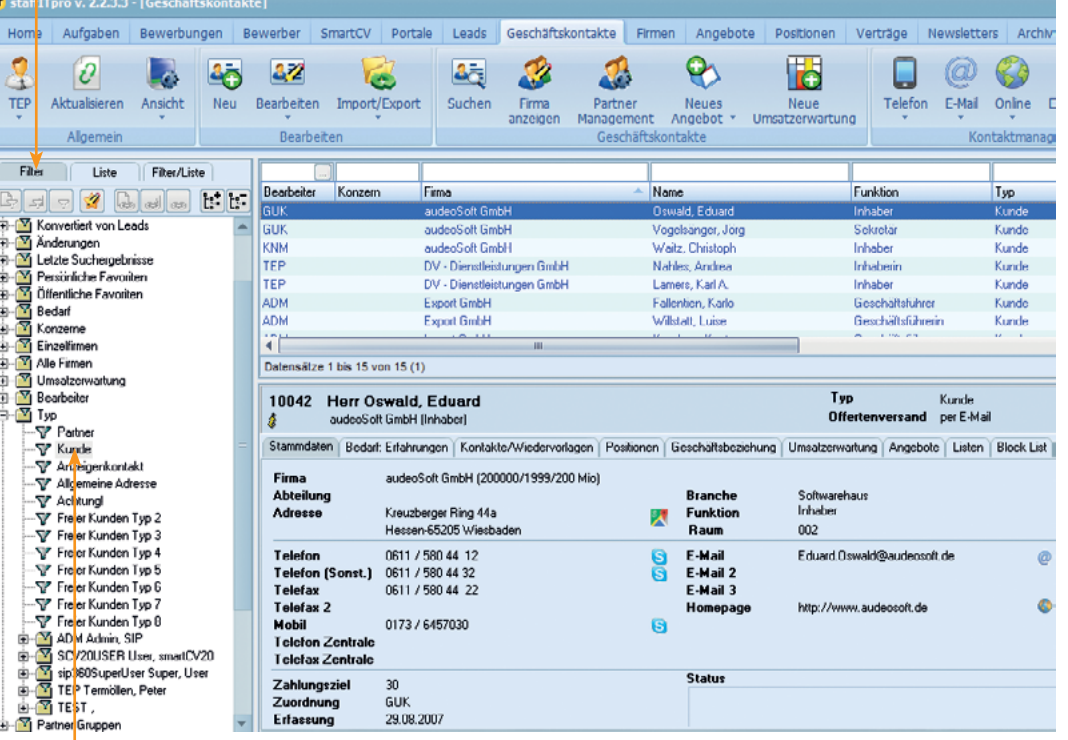

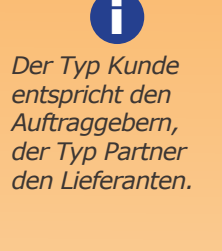

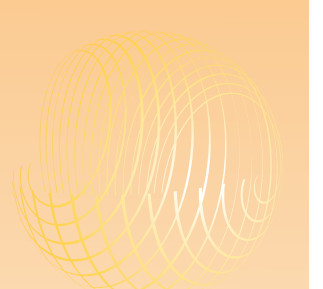

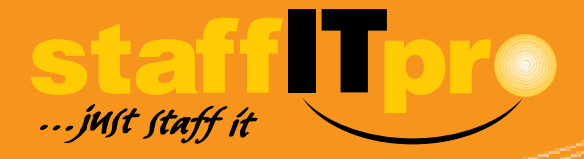

# **Filter: Geschäftskontakte nach Typ**

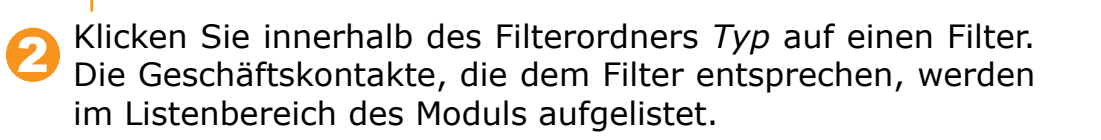

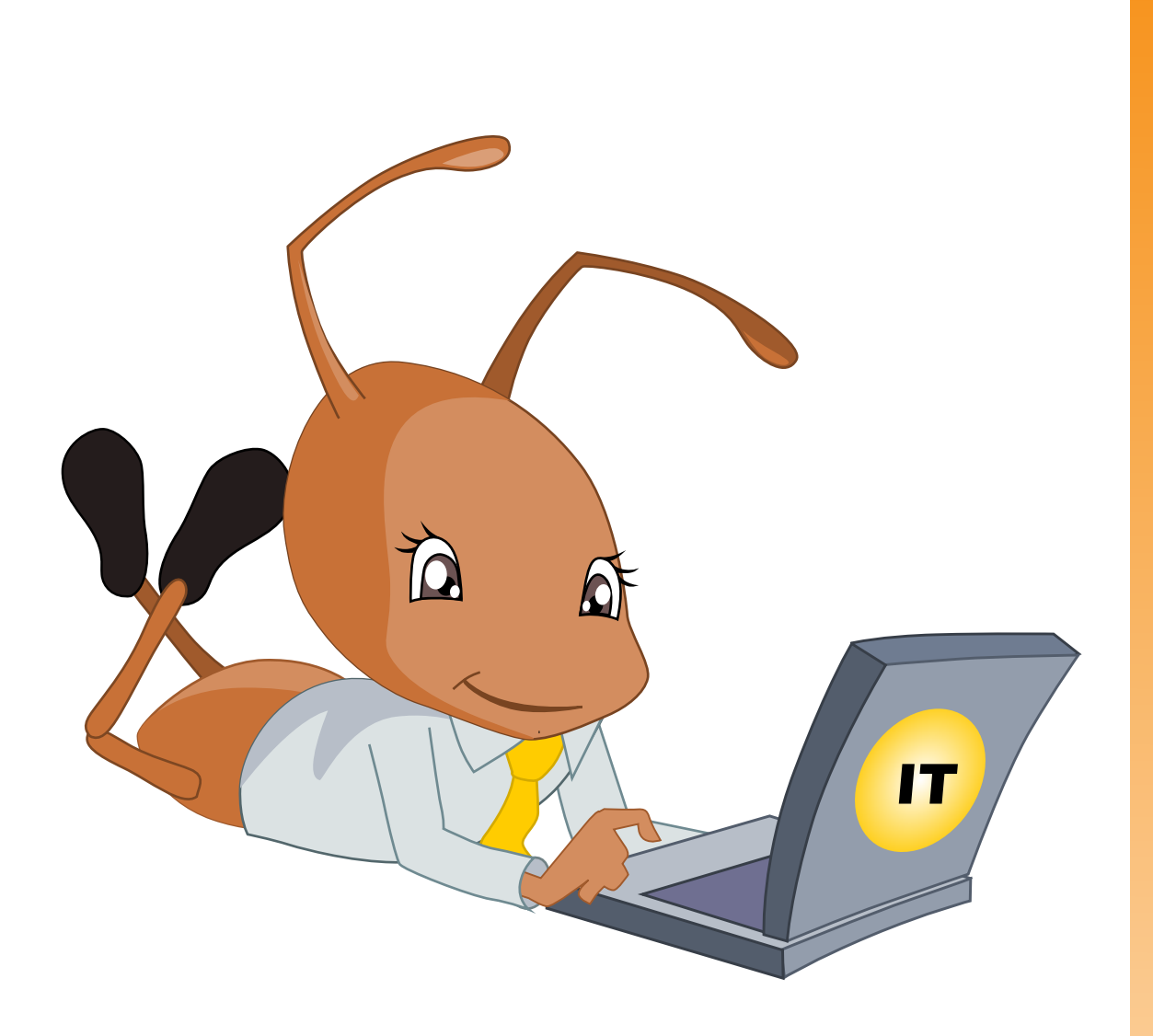

## **Staffy at work**

i *Die Liste der Kategorien kann innerhalb der System-Einstellungen ergänzt oder geändert werden..*

*Es ist möglich, den fünf Bedarfsangaben jeweils eine Gewichtung von*  i

*100 zugeben.*

## **Kundenbedarf ermitteln**

Sie möchten Ihre Vermittlungsangebote möglichst genau am Bedarf Ihrer Kunden ausrichten, dann rufen Sie zunächst das Geschäftskontaktemodul auf. Innerhalb der Registerkarte *Stamm-*

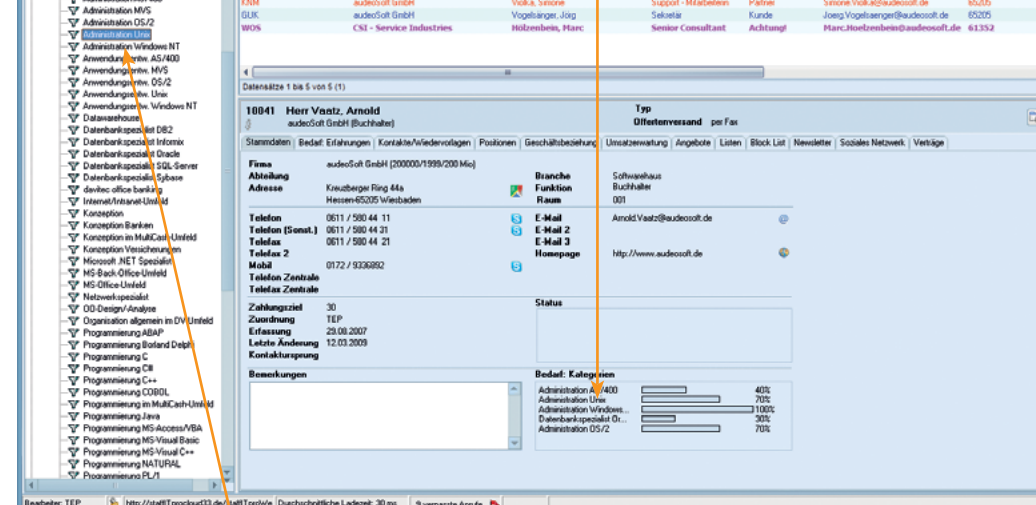

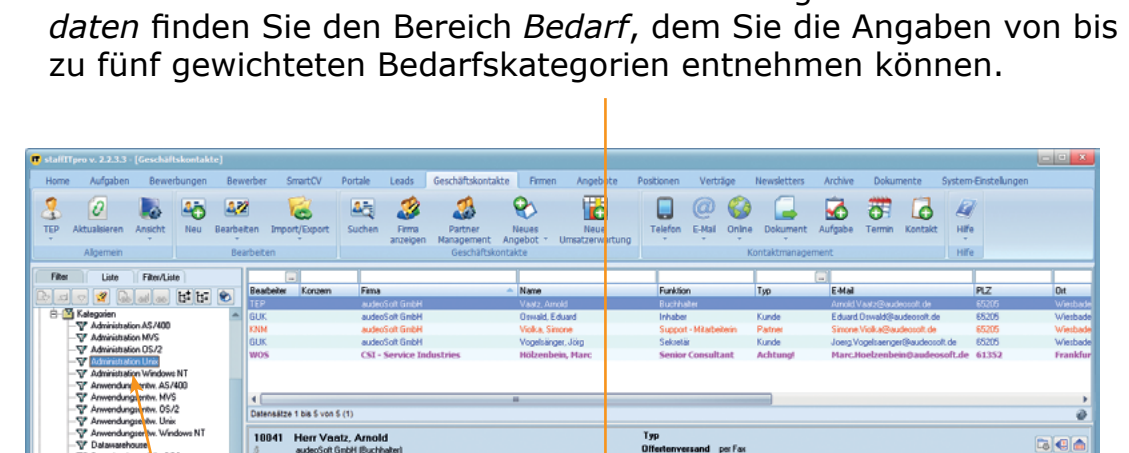

1

Wenn Sie die Geschäftskontakte finden möchten, die einen bestimmten Bedarf haben, etwa *Administration Unix*, dann öffnen Sie auf der linken Seite des Geschäftskontaktemoduls den Bereich *Filter*. Im Abschnitt *Kategorie* befindet sich für jede vorhandene Bedarfsangabe ein Filter, mit dem der gesamte Bestand der Geschäftskontakte durchsucht werden kann. Das Ergebnis der Filterung wird im Listenbereich des Moduls angezeigt. 2

Den Bedarf eines Kunden geben **12 Wechseln Sie danach in Sie an** in dem Sie das Geschäfts-Sie an, in dem Sie das Geschäftskontaktemodul aufrufen und dann den Bearbeitungsdialog eines Datensatzes durch Doppelklick aufrufen.

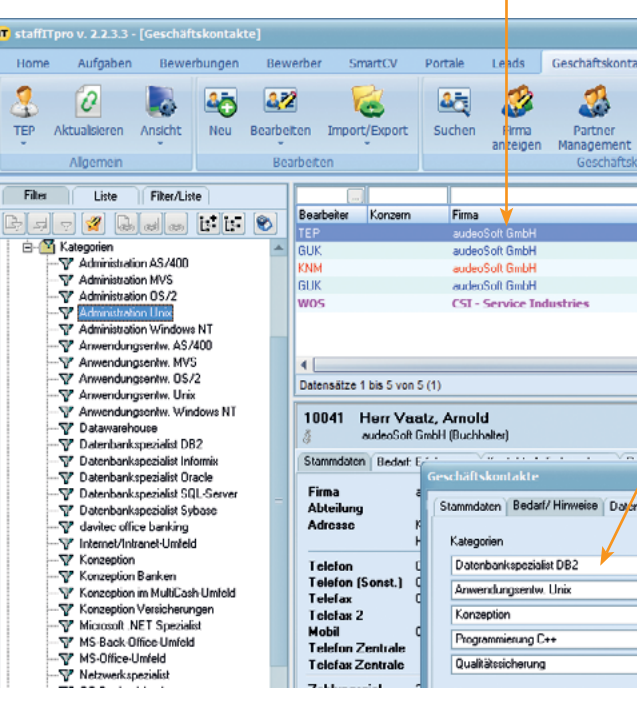

Sie können jede Bedarfsangabe unabhängig voneinander mit Werten zwischen 0 und 100 gewichten.

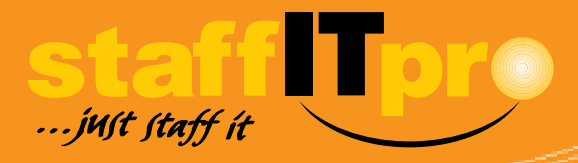

*Geschäftskontakte, die einen bestimmten Bedarf haben, können in einer Liste gespeichert werden, indem man sie im Listenbereich markiert und die entsprechende Funktion im Kontextmenü wählt.* i

*Die Liste der Bedarfskategorien kann in den System-Einstellungen ergänzt und bearbeitet werden.* i

*Wird eine Bedarfsangabe mit einem Wert von 0 gewichtet, wird sie ebenfalls in den Stammdaten aufge-ührt.*

i

## **Kundenbedarf angeben**

das Register *Bedarf / Hinweise.* Sie können mit Hilfe der Auswahlboxen bis zu fünf Bedarfsangaben auswählen.

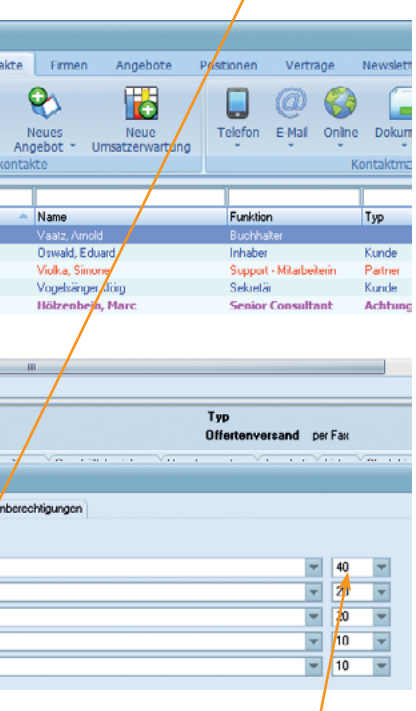

2

Um die Kontakthistorie zu einem Geschäftskontakt einzusehen, klicken Sie im Geschäftskontaktemodul auf das Register *Kontakte / Wiedervorlagen*. 1

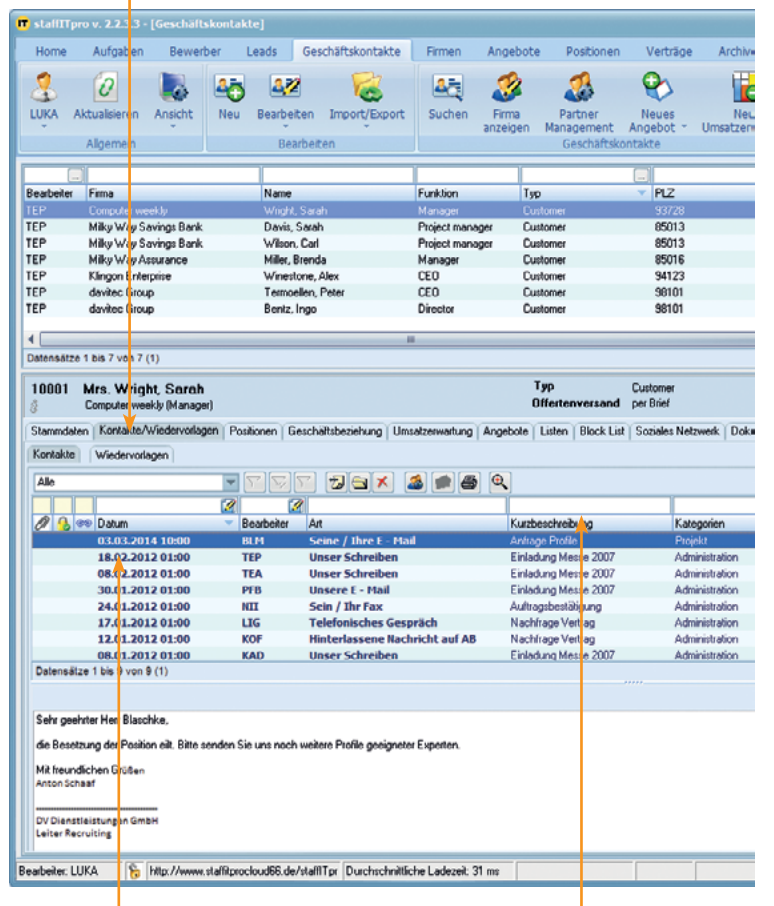

2 Mit Doppelklick kann 3 In die Eingabefelder oberhalb der einzelnen Spalten können Sie Suchbegriffe eingeben, um bestimmte Kontakte zu finden.

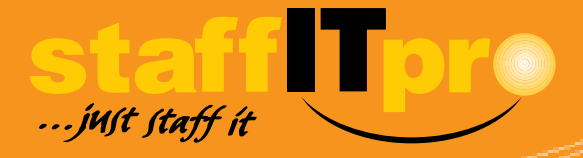

Mit Doppelklick kann jeder Kontakt aufgerufen werden.

## **Kontakthistorien nutzen**

i *Gelöschte Kontakte können nicht wieder hergestellt werden.*

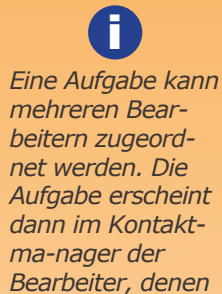

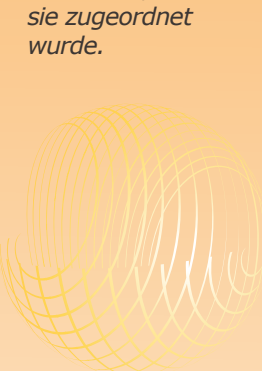

### **Ihre Notizen**

Mit Klick auf *E-Mail->Serien E-Mail an alle in Liste* öffnet sich ein Menü, in dem Sie auswählen können, ob Sie eine E-Mail an einen einzelnen Geschäftskontakt oder an alle Geschäftskontakte, die im 1

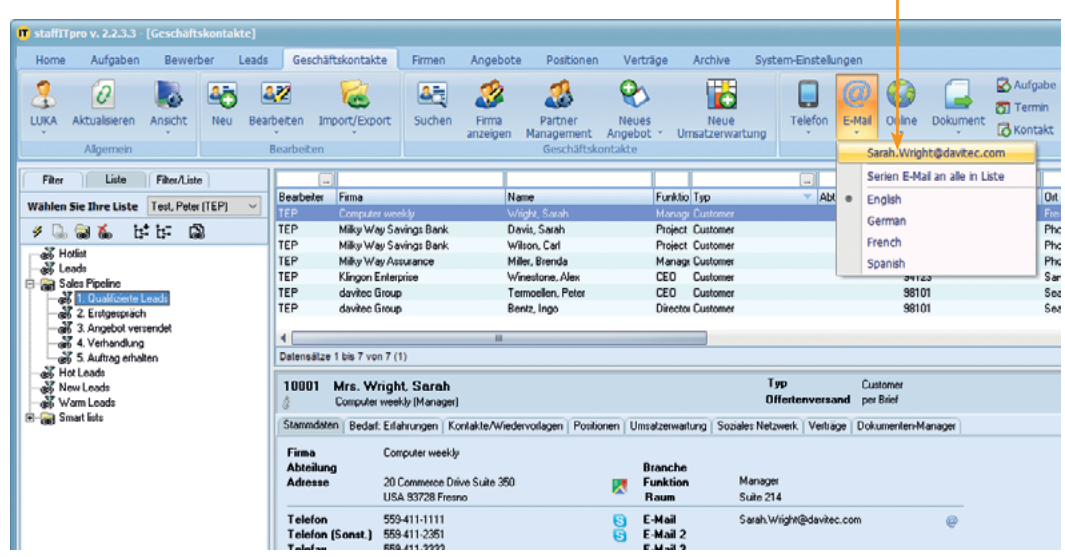

Nach der Auswahl öffnet sich ein Fenster, in das Sie den E-Mailtext eingeben können.

# **Einzel- und Serien-E-Mails senden**

i *Für jede gesendete E-Mail wird im Kontakt-manager des bzw. der Adressaten ein Kontakt erzeugt.* 

*E-Mail-Anhänge wer-den im Dokumentenmanager eines Adressaten gespeichert.* i

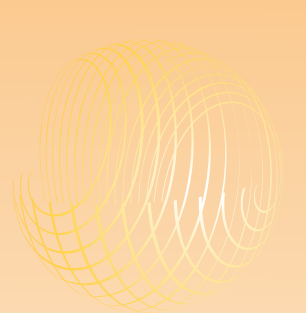

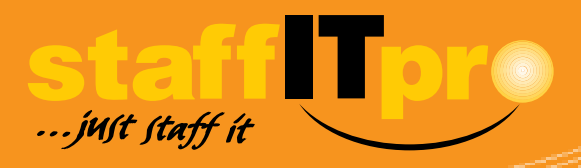

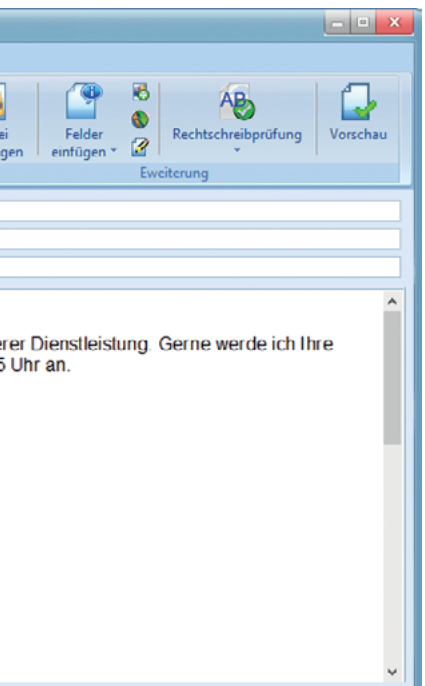

Im E-Mail-Fenster werden Anrede, Name des Ansprechpartners und Fußbereich bereits angezeigt. Geben Sie den E-Mailtext ein. Sie können mit Klick auf *Datei anhängen* der E-Mail Dokumente und Grafiken anhängen. 3

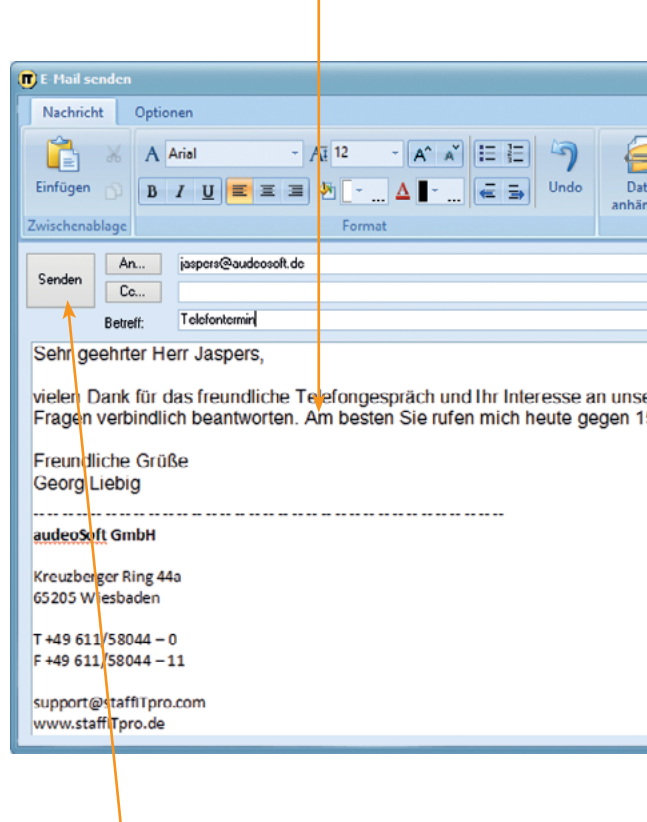

Mit dem Senden der E-Mail werden im Kontaktmanager des Adressaten bzw. der Adressaten ein entsprechender Kontakt erstellt. Anhänge werden jeweils im Dokumentenmanager gespeichert. 4

*Fotos und Grafiken können in den Dateiformaten BMP, TIF, WMF, PNG, JPG, GIF und EMF eingefügt werden.* i

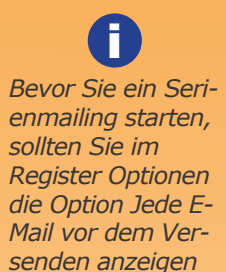

*deaktivieren.*

*Damit die E-Mails eines Serienmailings nicht als Spam behandelt werden, pausiert der Sendevorgang nach dem Versand von 5 E-Mails für 5 Sekunden und wird dann automatisch fortgesetzt.*

i *Während das Geschäftskontaktemodul die Ansprechpartner fokussiert, liegt die Hauptblickrichtung des Firmenmoduls auf dem Organisatorischem.*

*Neue Firmendatensätze können auch innerhalb des Geschäftskontaktemoduls erstellt werden sowie neue Geschäftskontakte auch* 

*im Firmenmodul angelegt werden können.*

i

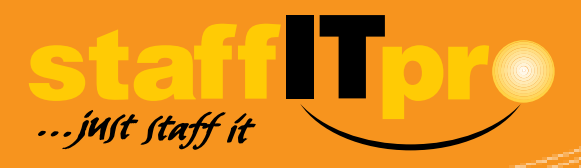

**2** Konzerne sind mit einem Icon **3 Geschäftskontakte können zu Kon-**<br>2 markiert und haben das Regis- Dzernen und Firmen im gleichnamimarkiert und haben das Register Firmen, in dem die zugeordneten Firmen aufgelistet sind.

## **Firmendaten anlegen und verwalten**

Innerhalb des Firmenmoduls können Sie einen ausführlichen Überblick über einzelne Firmen erhalten, z. B. über weitere Standorte und Abteilungen, die zugeordneten Geschäftskontakte, Positionen oder sämtliche Kontakte und Wiedervorlagen, die für eine Firma hinterlegt wurden. 1

> zernen und Firmen im gleichnamigen Register erfasst und bearbeitet werden.

3

# Um den Dialog für die Erfassung eines neuen Firmendatensatz

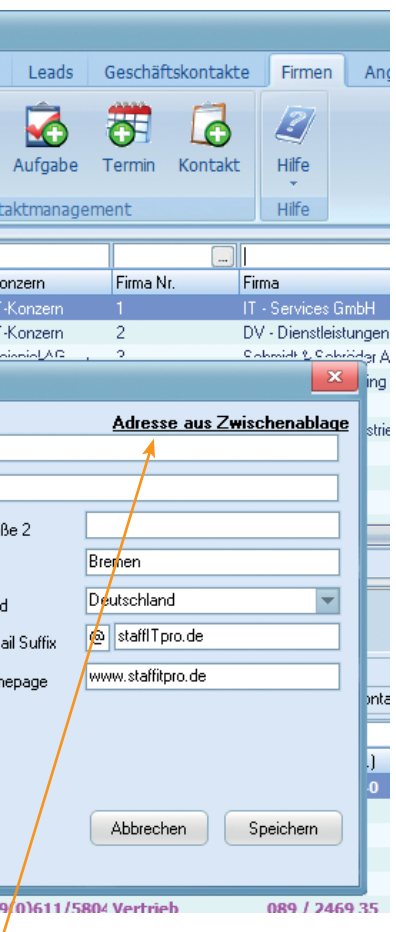

1

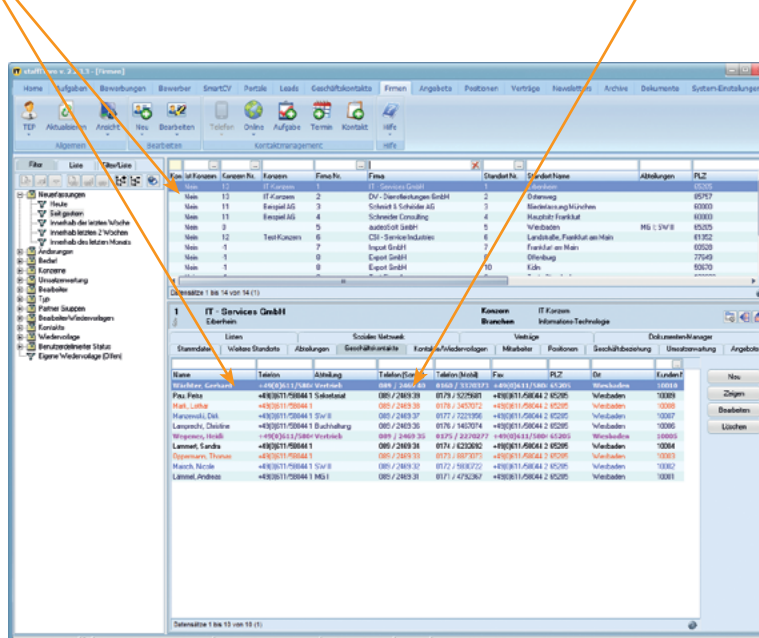

aufzurufen, wechseln Sie ins Firmenmodul, klicken innerhalb der Symbolleiste auf *Neu* und wählen in dem Menü *Neue Firma*.  $\blacksquare$  staffITpro v. 2.2.3.3 - [Firmen] Aufgahen Bewerbungen Bewerber SmartCV Portal Home  $\mathbf{S}$ œ Lō  $\mathbf{2}$ Le. TEP Aktualisieren Ansicht Neu Bearbeiten Telefon Online Allgemeir Bearbeiten Filter Liste Filter/Liste Kon Ist Konzern Konzern Nr.  $\sqrt{|\mathbb{Z}||\mathbb{Z}||\mathbb{Z}||\mathbb{Z}||\mathbb{Z}||\mathbb{Z}||\mathbb{Z}||\mathbb{Z}||\mathbb{Z}||\mathbb{Z}||\mathbb{Z}||\mathbb{Z}||\mathbb{Z}||\mathbb{Z}||\mathbb{Z}||\mathbb{Z}||\mathbb{Z}||\mathbb{Z}||\mathbb{Z}||\mathbb{Z}||\mathbb{Z}||\mathbb{Z}||\mathbb{Z}||\mathbb{Z}||\mathbb{Z}||\mathbb{Z}||\mathbb{Z}||\mathbb{Z}||\mathbb{Z}||\mathbb{Z}||\mathbb{Z}||$ الحا Meuerfassungen  $-13$ -Neir .<br>∾V Heute -V .<br>ma bearbeiten - Schnell Formul .. v -V .ÿ Firma Bremen IT-Experten GmbH l-<mark>⊠</mark> Änd **E** Beda Standort Bremer <mark>|⊞ ⊠</mark> Kon: en in in in in in in it<br>Die Die Die Die Solomon<br>Die Die Part<br>Die Bear Faulenstraße 67 Straße Stra 28195  $\bigcap$ rt **PLZ** Bremen Bundesland/Staat Lan  $0421 - 123$ E-Ma ∥⊕ <mark>⊠</mark> Kont<br>∥⊕ <mark>⊠</mark> Wied Telefon (ohne Ext.)  $0421 - 123$ Telefax (ohne Ext.)  $H$ |由 Mi Ben  $0421 - 123$ - W Eigel Telefon Zentrale 0421-123 Telefax Zentrale Wenener, Heidi Tragen Sie die Adress- und Kontaktdaten mit der Tastatur ein 2 oder nutzen Sie stattdessen die Möglichkeit, diese Angaben von der Webseite der Firma zu kopieren und mit Klick auf den Link *Adresse aus Zwischenablage* einzufügen.

*Im Register Mitarbeiter können die Bewerber zugeordnet werden, die den Positionen des Unternehmens zugeordnet wurden.*

i

*Firmen können zu Konzernen und Konzerne zu Firmen konvertiert werden.* i

*Die Möglichkeit Adress- und Kontaktdaten per Zwischenablage zu speichern, steht Ihnen in anderen Modulen ebenfalls zur Verfügung.*

Um eine Firma einem Konzern zuzuordnen, markieren Sie den betreffenden Datensatz im Listenbereich des Firmenmoduls, öffnen mit Rechtsklick das Kontextmenü und wählen die Option *Firma einem Konzern zuordnen*. Die Liste der verfügbaren Konzerne wird geöffnet. 1

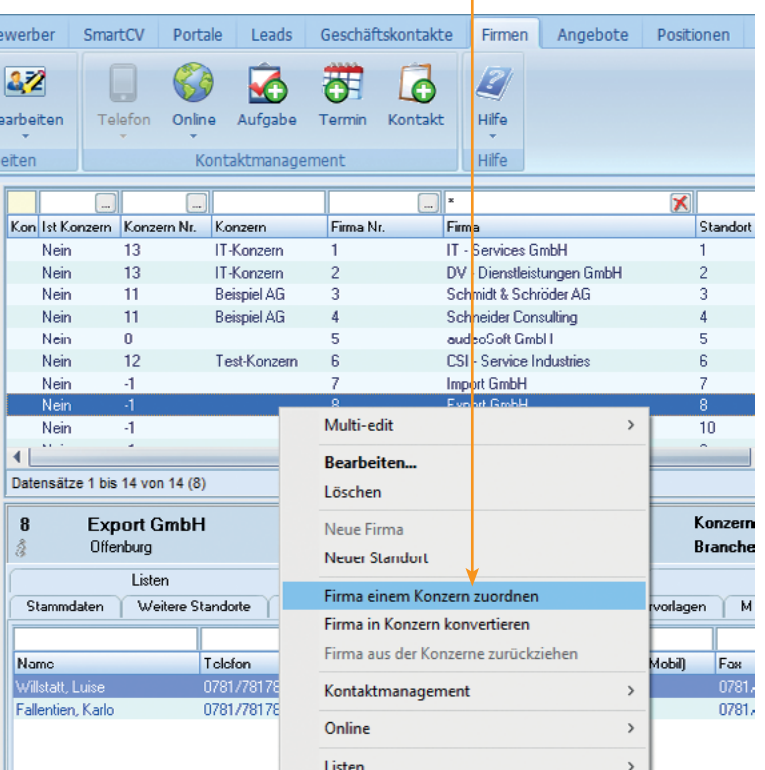

In der Liste der verfügbaren Konzerne markieren Sie den Kon-<br>zern, dem Sie die neue Firma zuordnen möchten.

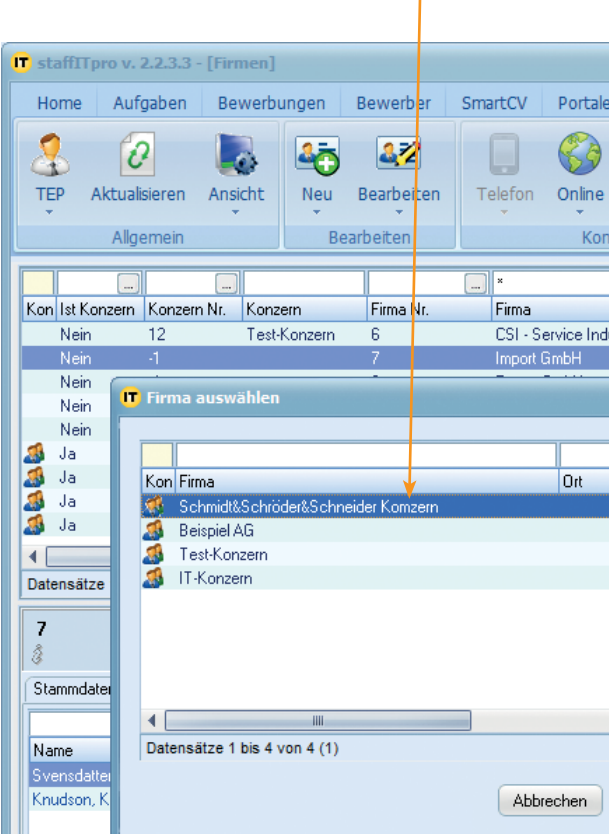

Abschließend klicken Sie auf *Zuordnen*, um den Vorgang ab-<br>zuschließen.

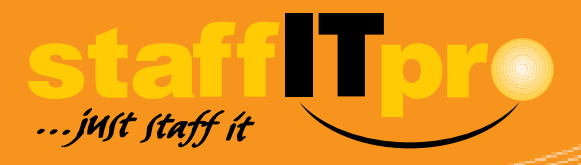

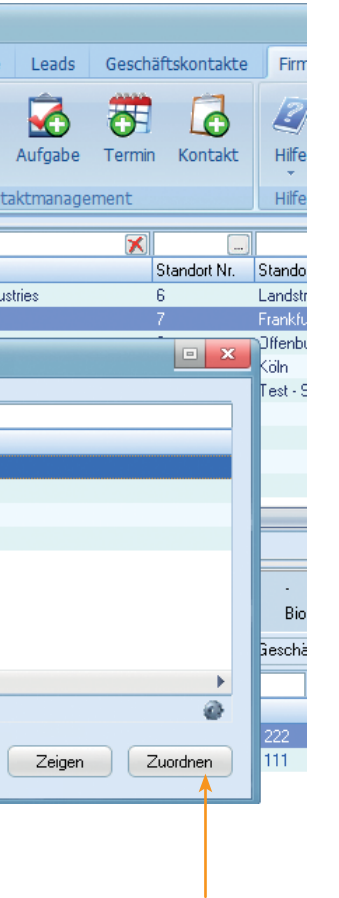

## **Firmendaten anlegen und verwalten**

i *Die Auswahl des Stellvertreters kann nach Abschluss des Vorgangs nicht rückgängig gemacht werden.*

*Die zuzuordnenden Bereiche können verschiedenen Geschäftskontakten zugeordnet werden.* i

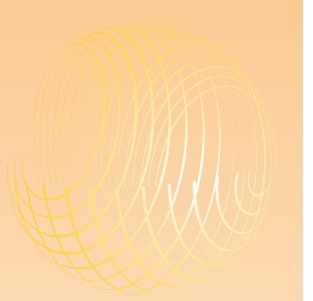

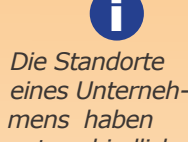

*unterschiedliche Standortnummern, aber dieselbe Firmennummer.*

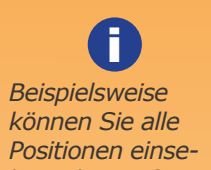

*hen, die Sie für ein einzelnes Unternehmen besetzt haben.*

*Das Firmenmodul bietet Ihnen eine umfassende Übersicht über alle Kontakte und Aktivitäten zwischen Ihrem Unternehmen und den Unternehmen Ihrer Kunden.*

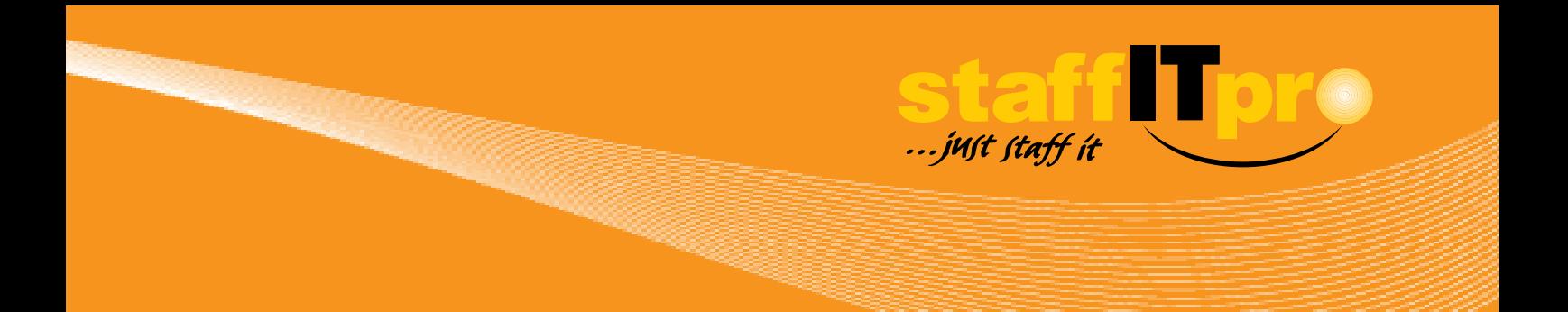

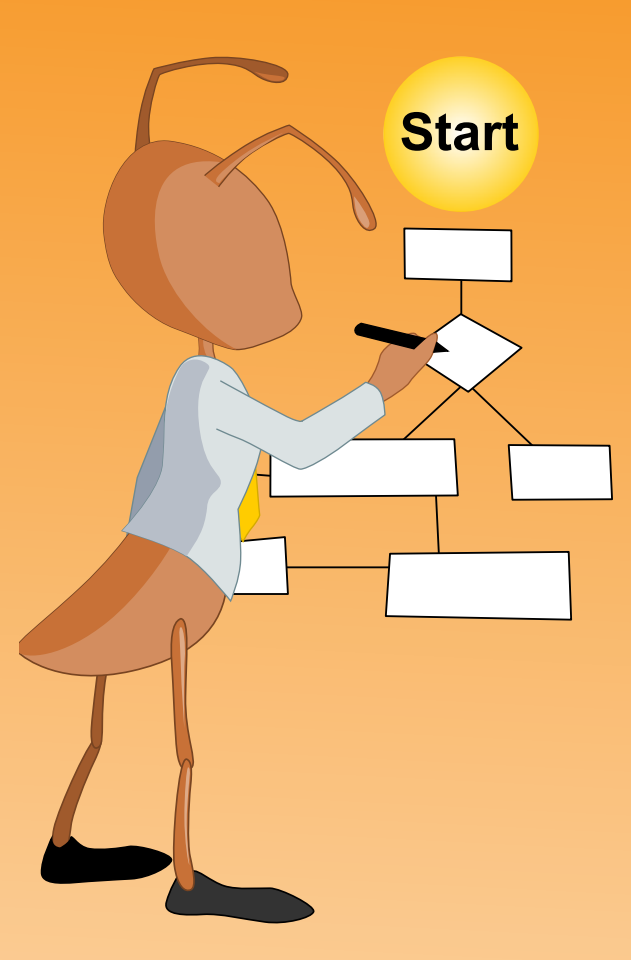

#### **Verantwortlich für die Schulungsunterlagen**

audeoSoft GmbH Kreuzberger Ring 44a 65205 Wiesbaden Telefon: 0611/58044-0 E-Mail: communications@staffITpro.com Web: www.staffITpro.de

**Hinweis:** Eine Vervielfältigung dieser Unterlagen ist nur mit schriftlicher Genehmigung der audeoSoft GmbH erlaubt.

#### **Quiz-Auflösungen**

Von Seite 27: 1 a / 2 a, b / 3 a,b / 4 c / 5 a, 5 b / 6 a,c / 7 a,b